*Rev.C 04/11/2020*

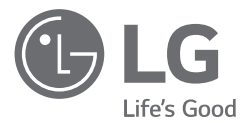

# UŽIVATELSKÝ NÁVOD Systém *skladování energie*

Pozorně si přečtěte tento návod před instalací své sestavy a uložte ho pro budoucí použití.

MODEL LG ESS Home 10 (D010KE1N211) LG ESS Home 8 (D008KE1N211)

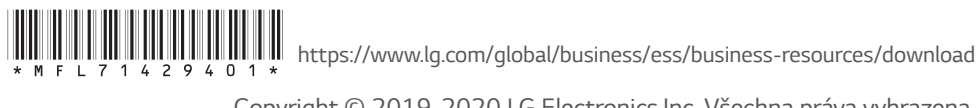

Copyright © 2019-2020 LG Electronics Inc. Všechna práva vyhrazena.

### <span id="page-1-0"></span>**Bezpečnostní informace**

#### **DŮLEŽITÉ: TOTO ZAŘÍZENÍ SE NESMÍ POUŽÍVAT K ŽÁDNÉMU JINÉMU ÚČELU, NEŽ KTERÝ JE POPSÁN V TOMTO NÁVODU K INSTALACI.**

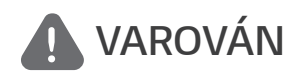

*VAROVÁNÍ* **pozorňuje na potenciálně nebezpečnou situaci. Nejsou-li přijata vhodná opatření, může dojít k usmrcení nebo těžkému zranění.**

- y Existuje vysoká pravděpodobnost zasažení elektrickým proudem nebo těžkého popálení vysokým napětím v obvodech zpracování energie.
- y Vysoká napětí na střídavých (AC) a stejnosměrných (DC) kabelech. Nebezpečí usmrcení nebo těžkého zranění zranění v důsledku zasažení elektrickým proudem.
- y Může se vyskytnout potenciálně nebezpečná okolnost, např. nadměrné teplo nebo mlha z elektrolytu, v důsledku nesprávných provozních podmínek, poškození, nesprávného použití nebo zneužití.
- Toto zařízení je potenciálně nebezpečné a může způsobit smrt nebo těžké zranění, např. následkem požáru, vysokých napětí nebo výbuchu, pokud si nepřečtete a plně nepochopíte příslušná opatření.
- Neumísťujte v blízkosti zařízení hořlavé nebo potenciálně výbušné materiály.
- Neumísťujte žádné materiály na zařízení během provozu.
- y Všechny práce na FV modulech, systému zpracování energie a systému baterií smí provádět pouze kvalifikovaný personál.
- Elektrické instalace musí být provedeny v souladu s místními a národními normami elektrické bezpečnosti.
- Při pracích na systémech vysokého napětí / vysokého proudu, např. na PCS a systémech baterií noste gumové rukavice a ochranný oděv (ochranné brýle a obuv).
- y Hrozí nebezpečí zasažení elektrickým proudem. Neodstraňujte kryt. Uvnitř nejsou žádné součásti, které by mohl opravit uživatel. Svěřte provádění servisu kvalifikovaným autorizovaným servisním technikům.
- y Nebezpečí zasažení elektrickým proudem. Nedotýkejte se neizolovaných vodičů, když je odstraněn kryt zařízení.
- y V případě závady nesmí být restartován systém. Údržbu a opravy zařízení musí provádět
- kvalifikovaný personál nebo pracovníci z autorizovaného asistenčního centra.
- Pokud připojené baterie nejsou baterie LG, nevztahuje se nejen na baterie, ale ani na PCS záruka společnosti LG Electronics.

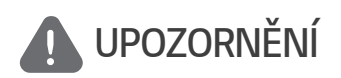

**UPOZORNĚNÍ Upozorňuje na situaci, kdy může dojít k poškození nebo zranění. Pokud taková situace není eliminována, může dojít k menším zraněním osob nebo k poškození majetku.**

- y Toto zařízení je určeno k použití jen v obytných prostorech a nesmí se používat pro komerční nebo průmyslové účely.
- y Před zkoušením elektrických součástí uvnitř systému je nutné počkat alespoň 10 minut, než se systém úplně vybije.
- Dodávka v této krabici obsahuje systém zpracování energie a jeho příslušenství a celý obsah má velmi vysokou hmotnost. Kvůli vysoké hmotnosti balíku s PCS a příslušenstvím může dojít k těžkému zranění. Proto je během manipulace vyžadována nejvyšší opatrnost. Balení musí vždy přenášet a přemísťovat nejméně dvě osoby.
- y Nepoužívejte poškozené, prasklé nebo roztřepené elektrické kabely a konektory. Chraňte elektrické kabely před fyzickým nebo mechanickým namáháním, jako je kroucení, nadměrné ohýbání, propíchnutí, zavření do dveří nebo šlapání. Pravidelně kontrolujte elektrické kabely svého zařízení, a pokud jejich vzhled bude ukazovat na poškození nebo zhoršení kvality, přestaňte toto zařízení používat a nechte kabely vyměnit kvalifikovaným personálem za správný náhradní díl.
- y Nezapomeňte připojit uzemňovací kabel, abyste předešli případnému úrazu elektrickým proudem. Nepokoušejte se uzemnit zařízení připojením k telefonním linkám, bleskosvodům nebo plynovým trubkám.
- y Výrobek nesmí být vystaven vodě (kapající nebo stříkající) a nesmí se na něj stavět žádné předměty naplněné kapalinou, například vázy.
- y Abyste eliminovali nebezpečí požáru nebo úrazu elektrickým proudem, nevystavuje toto zařízení dešti nebo vlhkosti.
- Neblokujte žádné ventilační otvory. Zajistěte spolehlivý provoz zařízení a chraňte ho před přehřátím. Otvory nesmí být nikdy zablokované umístěním jakéhokoli předmětu na toto zařízení.
- Teplota kovového pláště může být během provozu vysoká.
- y Aby nedošlo k radiovému rušení, musí být všechny součásti příslušenství (např. měřič energie) určené pro připojení k zařízení vhodné pro použití v obytných a komerčních prostorech a v objektech lehkého průmyslu. Tento požadavek je obvykle splněn, pokud vybavení odpovídá limitům třídy B podle normy EN 55022.
- Zařízení musí být zlikvidováno v souladu s místními předpisy.
- y Elektrickou instalaci této jednotky smí provést pouze servisní pracovník společnosti LGE nebo vyškolený montér, vyškolený pro instalaci PCS.
- Pokud je střídavý jistič vypnutý a PCS delší dobu nepracuje, může se nadměrně nabít baterie.
- y Připojte kabely DC+ a DC- ke správným svorkám DC+ a DC- na zařízení.
- Nebezpečí poškození PCS přetížením. Připojte správný kabel ke stejnosměrné svorkovnici. Detaily najdete ve schématu zapojení instalace.
- Nestoupejte na zařízení ani na jeho obal. Zařízení by se mohlo poškodit.
- Nevhazujte baterie do ohně. Baterie mohou vybuchnout.
- y Neotevírejte a nepoškozujte baterie. Uniklý elektrolyt je škodlivý pro kůži a oči. Může být toxický.
- y Baterie může představovat nebezpečí úrazu elektrickým proudem a vysokého zkratového proudu. Při práci na bateriích je nutné dodržovat následující opatření.
	- a) Odložte si hodinky, prsteny a jiné kovové předměty.
	- b) Používejte nástroje s izolovanými rukojeťmi.
	- c) Noste gumové rukavice, pracovní boty a ochranné brýle.
	- d) Nepokládejte nástroje nebo kovové díly na baterii.
- Nenechávejte ESS dlouhou dobu v poruchovém stavu standby, protože by se během dlouhého stavu standby mohla vybít baterie.
- y Pokud dojde k závadě baterie, znamená to okamžitě po spuštění PCS výpadek baterie. Zkontrolujte SOC baterie a také informace o napětí a závadě a vypněte napájení ESS, dokud nebudou provedeny servisní práce.
- · Je-li SOC baterie nízké, může se baterie pro svou vlastní ochranu nabíjet ze sítě. (Nouzové nabíjení) Tato funkce brání vypnutí ESS, hlubokému vybití a výpadku baterie. Nouzové nabíjení není závada ESS.

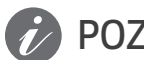

### **POZNÁMKA Upozorňuje na nebezpečí možného poškození zařízení**

- Než provedete připojení, ujistěte se, že je napětí naprázdno FV pole nejvýše 1000 V. Jinak by se mohlo poškodit zařízení.
- y K čištění tohoto zařízení nepoužívejte nikdy žádné rozpouštědlo, brusné prostředky nebo žíravé materiály.
- Na zařízení neskladujte ani před něj nestavte žádné předměty. Mohlo by to způsobit závažné závady nebo selhání funkce.
- Než provedete připojení, přesvědčte se, že je spínač FV na tomto zařízení vypnutý.
- Tato jednotka je určená k dodávání elektrické energie pouze do veřejné rozvodné sítě. Nepřipojujte tuto jednotku k žádnému střídavému zdroji nebo generátoru. Připojení systému k externím zařízením může vést k závažnému poškození vašeho vybavení.
- y Servis baterií musí provádět nebo na něj dohlížet servisní pracovník společnosti LG nebo vyškolený montér.
- Když je zatížení pod určitou úrovní, nevybíjí se baterie.
- y Toto zařízení může generovat elektrický proud se stejnosměrnou složkou. Je-li použito ochranné zařízení v obvodu diferenciální ochrany (RCD) nebo monitorovací zařízení (RCM) na ochranu při přímém nebo nepřímém dotyku, je na straně napájení tohoto systému povoleno pouze zařízení RCD nebo RCM typu A (nebo typu B).
- Toto zařízení je určeno pro instalaci k použití jen uvnitř budovy. Neinstalujte toto zařízení venku.
- y Tento dokument slouží jen jako informační. Přečtěte si návod k instalaci na níže uvedené webové stránce. https://www.lg.com/global/business/ess/business-resources/download
- Na následující webové stránce si prostudujte záruční podmínky. https://www.lg.com/global/business/ess/business-resources/download

### **Obsah**

#### **[Začínáme](#page-1-0)**

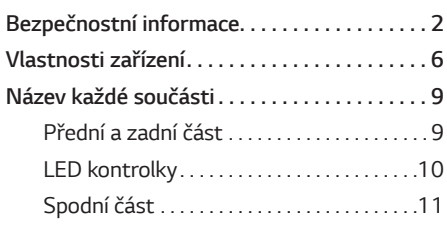

#### **[Obsluha](#page-11-0)**

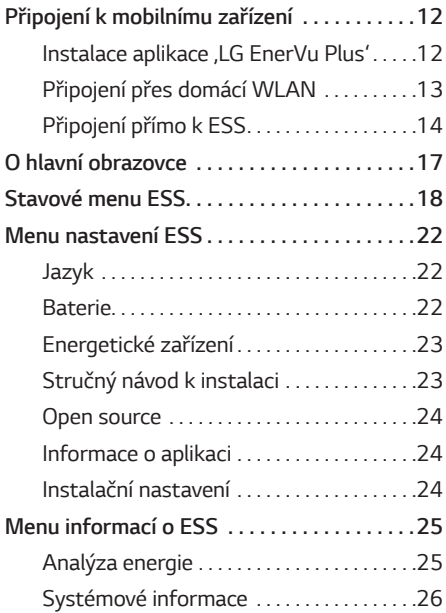

#### **[Použití EnerVu](#page-26-0)**

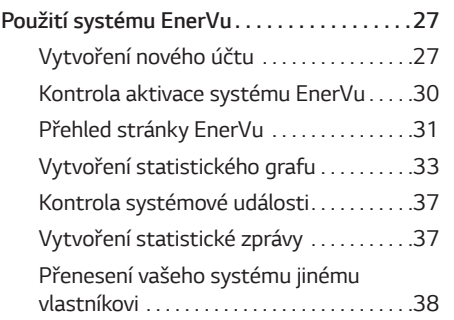

#### **[Příloha](#page-38-0)**

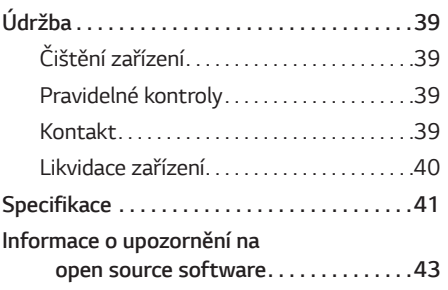

### <span id="page-5-0"></span>**Vlastnosti zařízení**

Toto zařízení je určeno ke skladování stejnosměrného (DC) elektrického proudu generovaného fotovoltaickým zařízením (FV) v připojené lithium-iontové baterii a k přeměňování stejnosměrného (DC) elektrického proudu z připojené baterie a FV na střídavý (AC) elektrický proud a jeho dodávání do elektrické rozvodné sítě.

Baterie v nouzových situacích rovněž dodává energii pro spotřebiče v domácnosti.

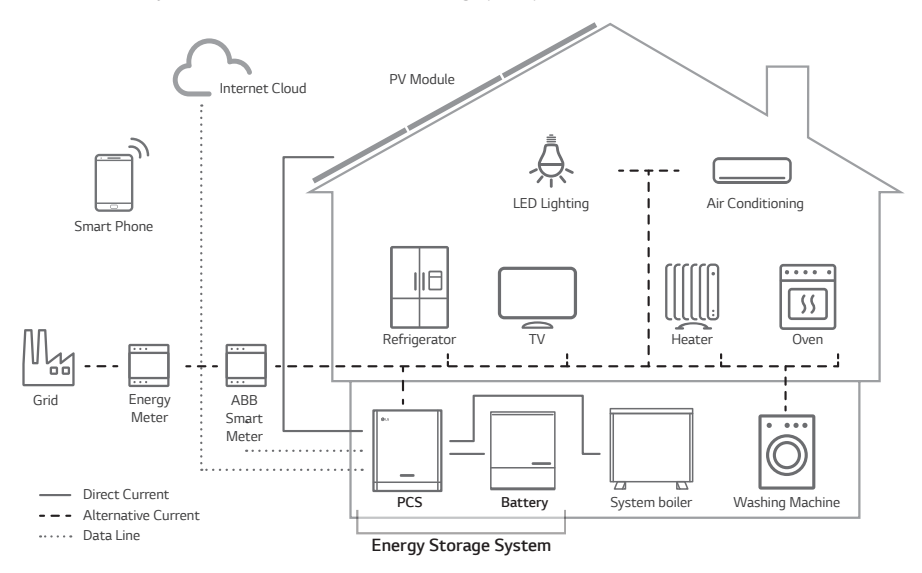

Elektřina generovaná FV polem může být skladována v připojené baterie nebo prodána dodavatelským podnikům elektrické energie.

#### y **ESS s DC připojením**

LG ESS dokáže díky jednoduššímu procesu přeměny energie dosahovat vyšší účinnosti systému.

#### y **Trojfázové připojení**

3fázové připojení zajišťuje vyvážení fází.

y **Inteligentní řízení**

Vestavěný systém Smart PMS analyzuje výrobu FV a spotřebu energie a okamžitě spouští nabíjení a vybíjení. Neustále také monitoruje stav hlavního systému a baterie a udržuje je stabilní.

#### y **Webová monitorovací služba**

Zákazníci a instalační firmy mohou monitorovat svůj systém ESS s různými zařízeními, jako je PC, tablet nebo smartphone.

y **Záložní režim**

V nouzových situacích dodává baterie energii pro spotřebiče v domácnosti.

#### **Zkratky v tomto návodu**

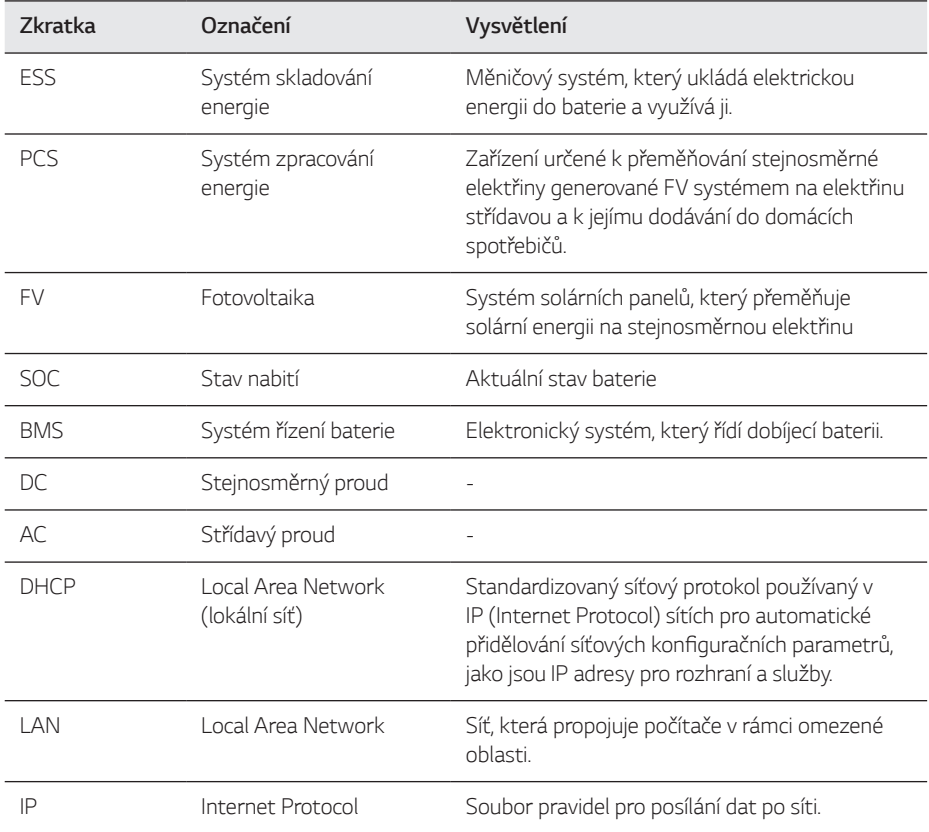

### **Slovníček**

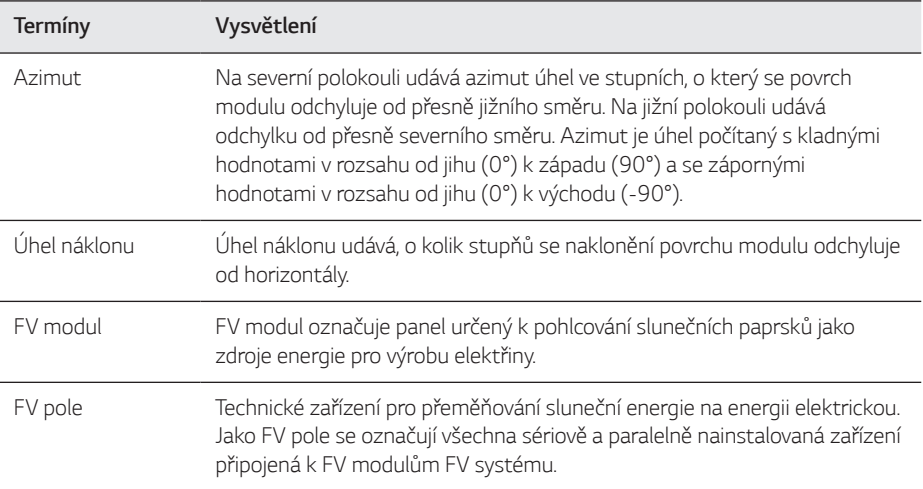

### <span id="page-8-0"></span>**Název každé součásti**

### **Přední a zadní část**

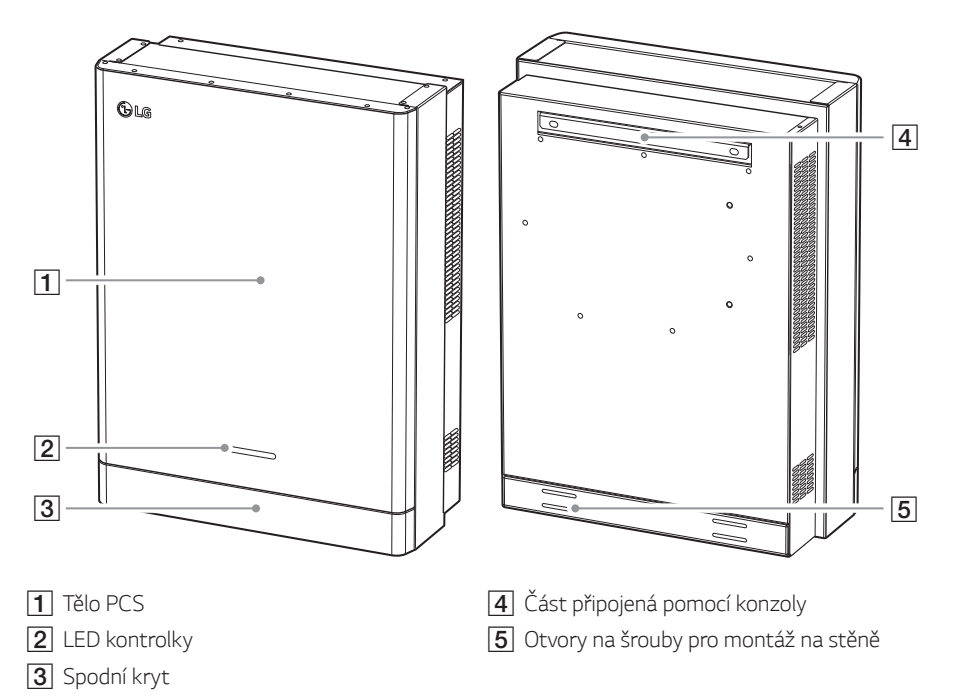

### <span id="page-9-0"></span>**LED kontrolky**

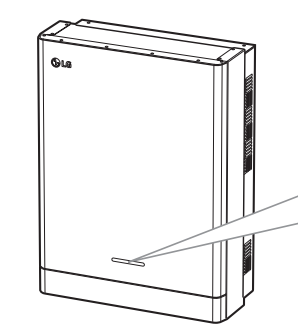

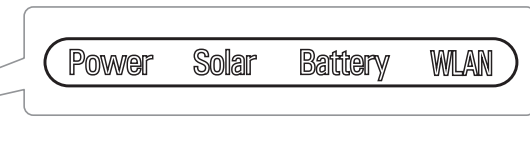

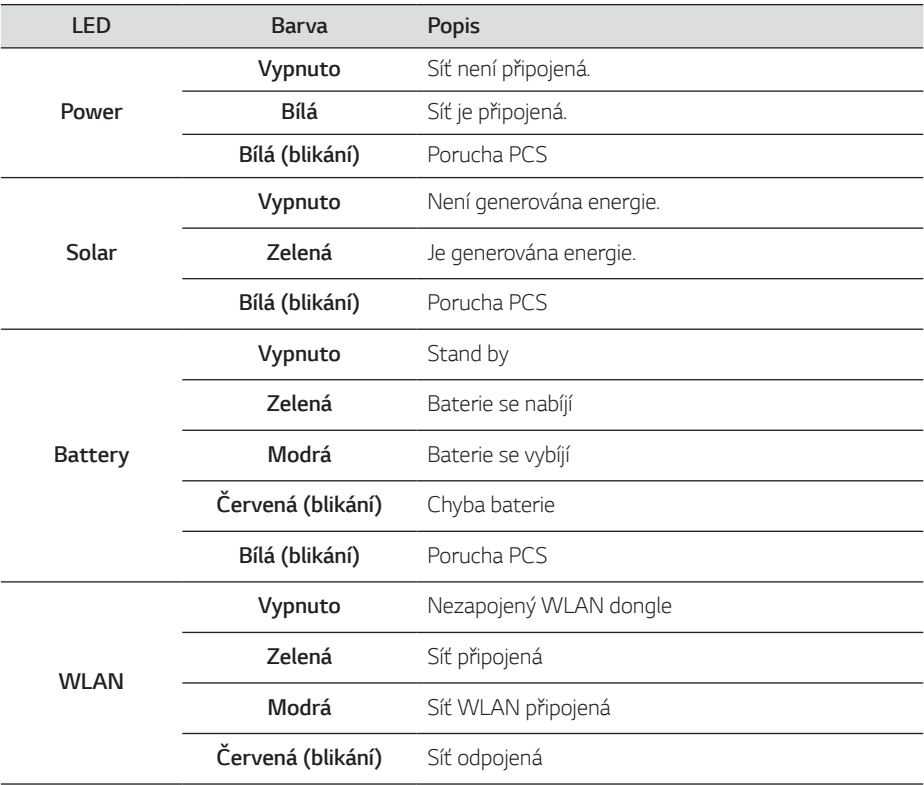

### <span id="page-10-0"></span>**Spodní část**

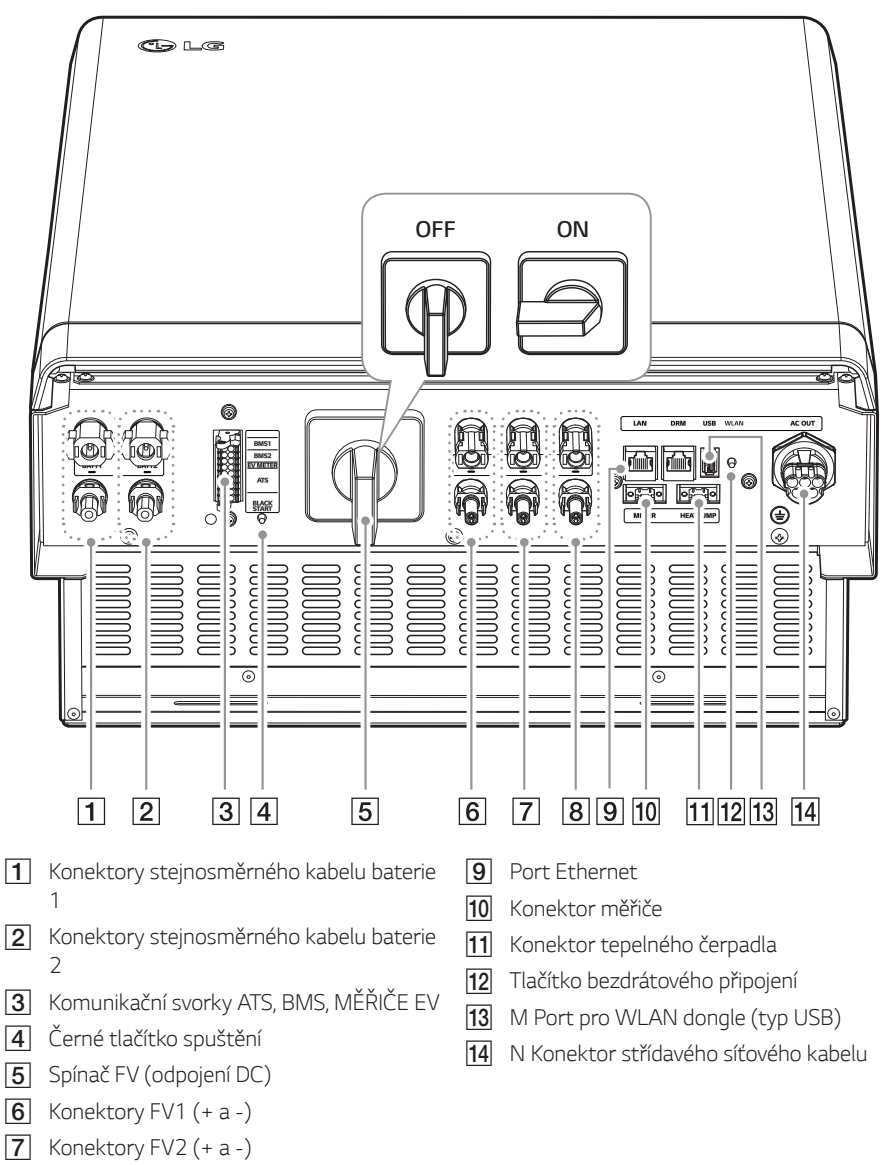

 $\boxed{8}$  Konektory FV3 (+ a -)

Začínáme

Začínáme

*1*

### <span id="page-11-0"></span>**Připojení k mobilnímu zařízení**

Chcete-li připojit systém k mobilnímu zařízení, musíte si v mobilním zařízení nainstalovat mobilní aplikaci LG EnerVu Plus. Vyhledejte si a stáhněte aplikaci ,LG EnerVu Plus' v Apple Apps store nebo Google Play store.

Abyste se mohli připojit k systému přímo, musí být k systému připojen WLAN dongle. Ujistěte se, že je přiložený WLAN dongle připojený k systému.

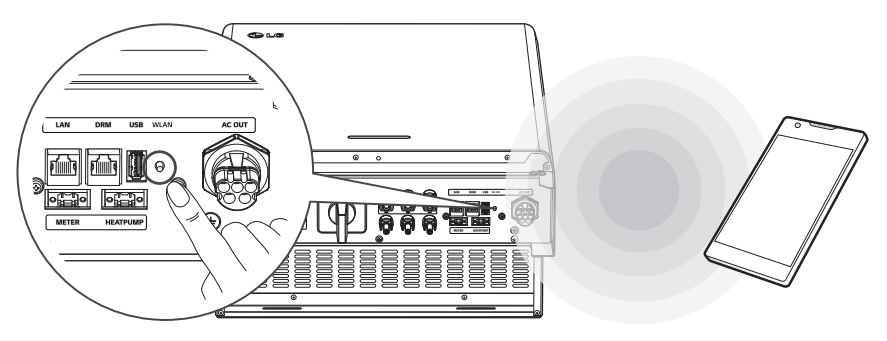

### **Instalace aplikace , LG EnerVu Plus'**

Stáhněte si aplikaci .LG EnerVu Plus' z Apple App Store nebo Google Play Store.

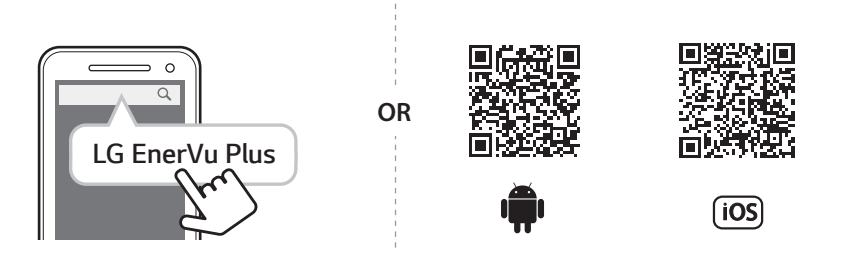

### **POZNÁMKA**

- V závislosti na zařízení nemusí aplikace ,LG EnerVu Plus' fungovat.
- Aplikace LG EnerVu Plus je k dispozici ve verzi softwaru takto:
	- *-* Android O/S: Lollipop (5.0) nebo pozdější
	- *-* iOS O/S: iPhone 6 (9.0) nebo pozdější

### <span id="page-12-0"></span>**Připojení přes domácí WLAN**

#### **Příprava**

- y Chcete-li spojit mobilní zařízení se systémem přes domácí síť, musí být systém připojený k vaší domácí síti. Zkontrolujte menu nastavení [Network] v systému.
- Poznamenejte si SSID své domácí sítě.

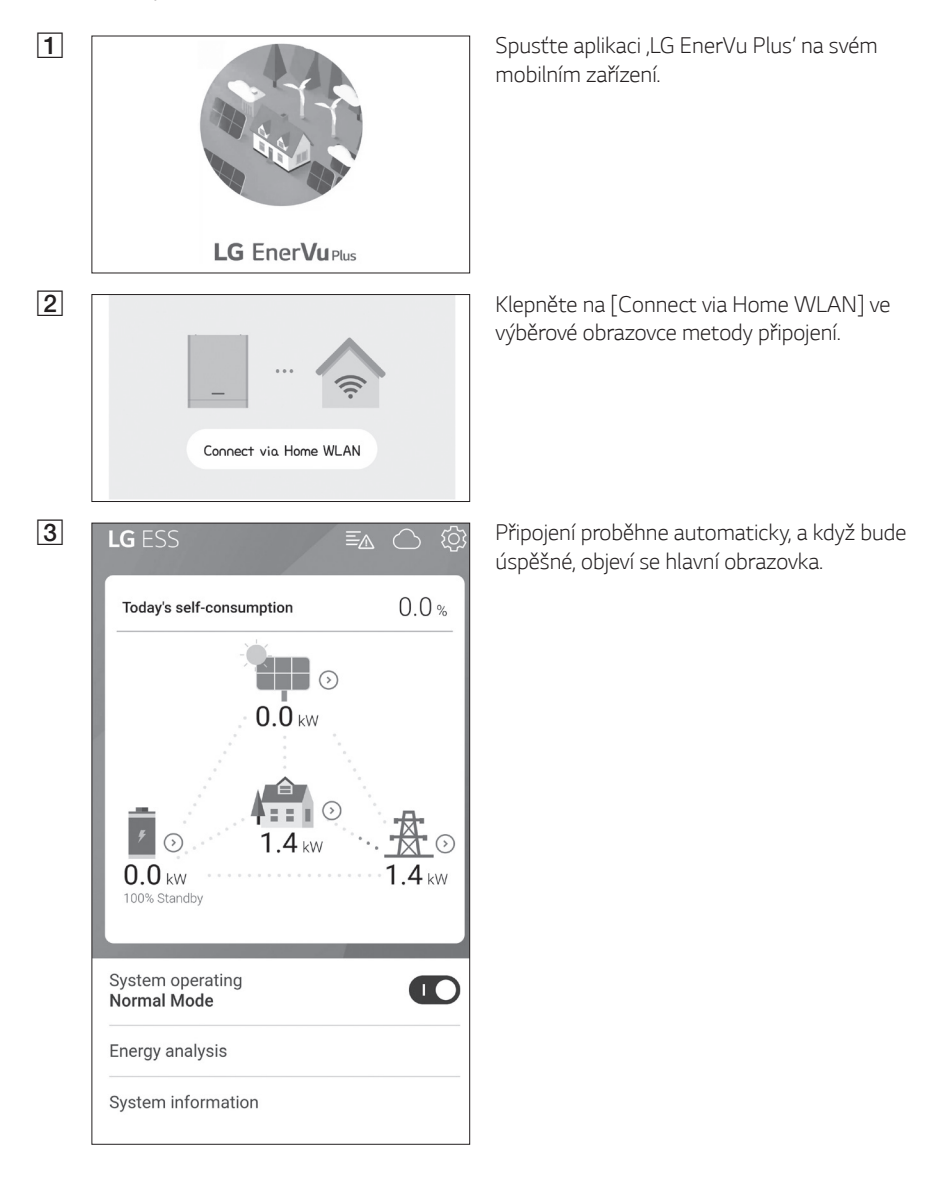

<span id="page-13-0"></span>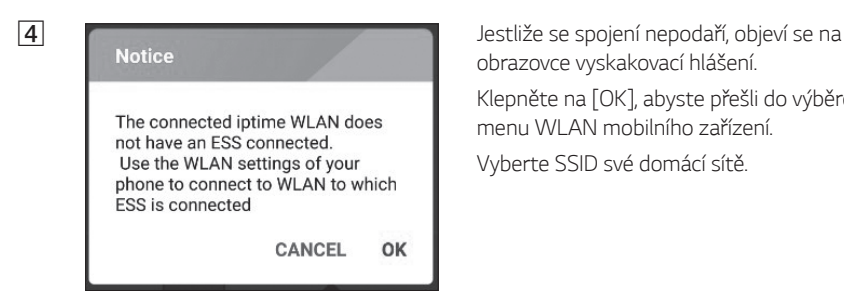

obrazovce vyskakovací hlášení.

Klepněte na [OK], abyste přešli do výběrového menu WLAN mobilního zařízení.

Vyberte SSID své domácí sítě.

### **Připojení přímo k ESS**

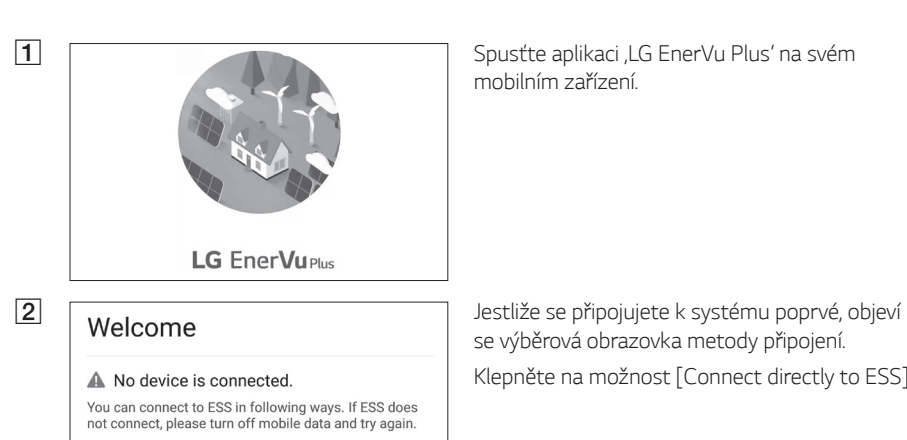

Connect directly to ESS

mobilním zařízení.

se výběrová obrazovka metody připojení. Klepněte na možnost [Connect directly to ESS].

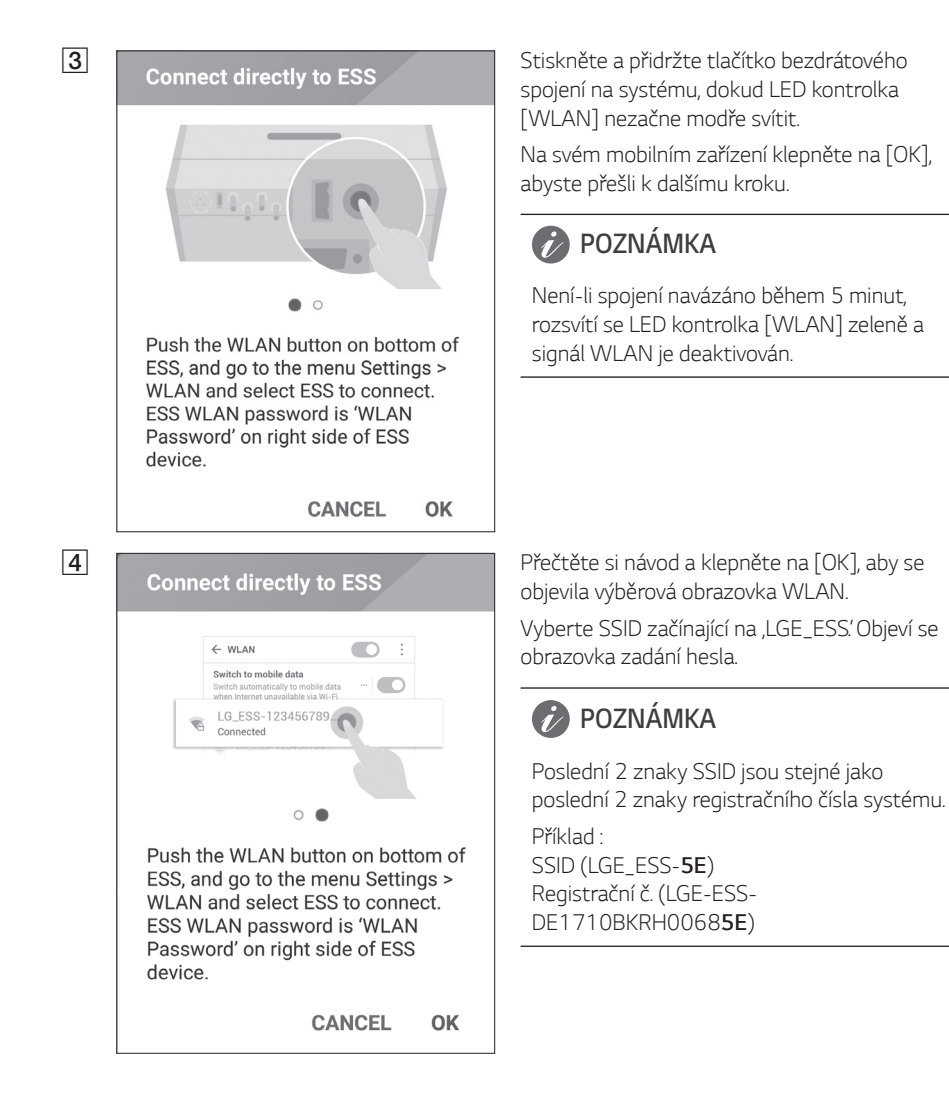

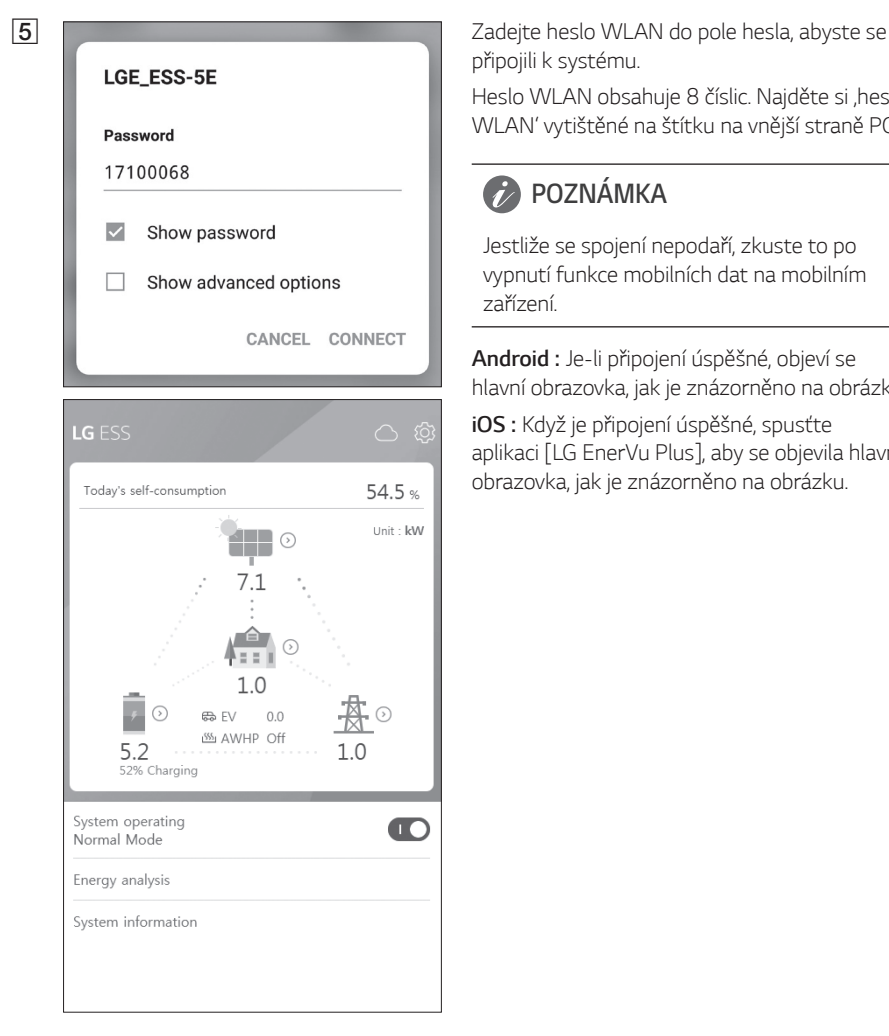

připojili k systému.

Heslo WLAN obsahuje 8 číslic. Najděte si ,heslo WLAN' vytištěné na štítku na vnější straně PCS.

### **POZNÁMK A**

Jestliže se spojení nepodaří, zkuste to po vypnutí funkce mobilních dat na mobilním zařízení.

**Android :** Je-li připojení úspěšné, objeví se hlavní obrazovka, jak je znázorněno na obrázku.

**iOS :** Když je připojení úspěšné, spusťte aplikaci [LG EnerVu Plus], aby se objevila hlavní obrazovka, jak je znázorněno na obrázku.

### <span id="page-16-0"></span>**O hlavní obrazovce**

Hlavní obrazovka ukazuje a hlásí aktuální stav ESS v oblasti stavového menu ESS. V oblastech menu nastavení ESS a menu informací o ESS můžete kontrolovat některá nastavení a informace.

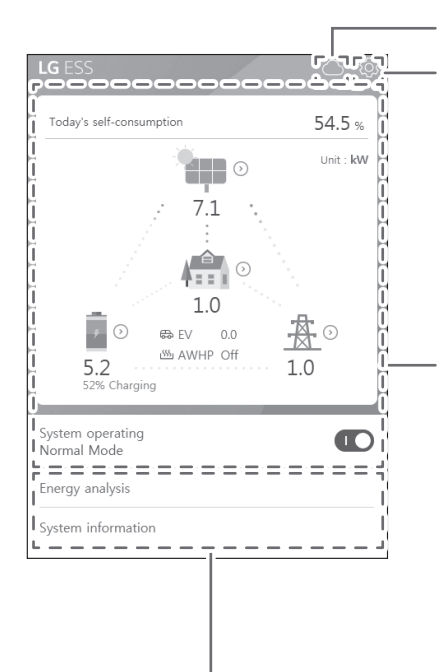

#### **Odkaz na webovou stránku EnerVu**

#### **Menu nastavení ESS**

- Language (Jazyk)
- Battery (Baterie)
- Energy Device (Energetické zařízení)
- Quick install guide (Stručný návod k instalaci)
- Open source
- Application information (Informace o aplikaci)
- Installer Settings (Instalační nastavení)

#### **Stavové menu ESS**

- Load (Zatížení)
- Battery (Baterie)
- Energy Device (Energetické zařízení)
- $\bullet$  PV (FV)
- $\bullet$  Grid (Síť)
- Energy overview (Přehled energie)
- Notice list (Seznam upozornění)
- System operating (Systém v provozu)

#### **Menu informací o ESS**

- Energy Analysis (Analýza energie)
- System information (Systémové informace)

### <span id="page-17-0"></span>**Stavové menu ESS**

Hlavní obrazovka ukazuje a stručně hlásí aktuální stav ESS. Když zvolíte oblast uvedenou výše, zobrazí se podrobné informace.

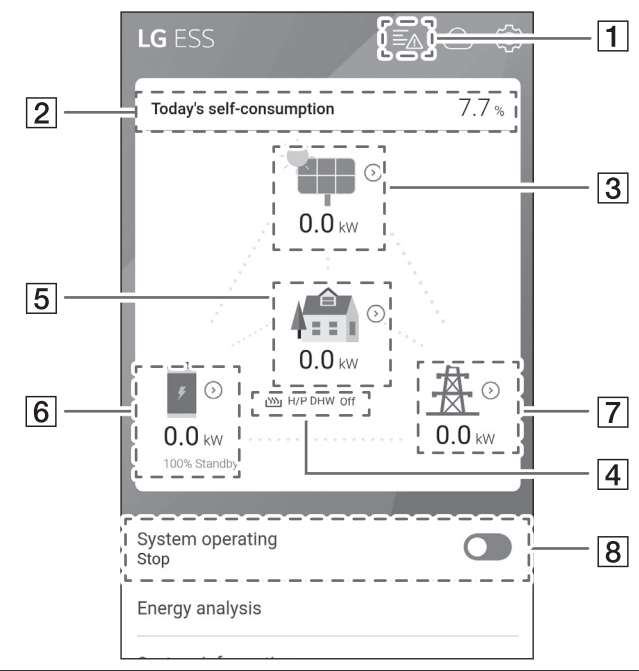

### **POZNÁMKA**

- Zobrazené hodnoty nejsou přesné. Hodnoty se mohou lišit od hodnot skutečných.
- y Pokud při připojení k AP nastane problém, zapněte znovu AP.

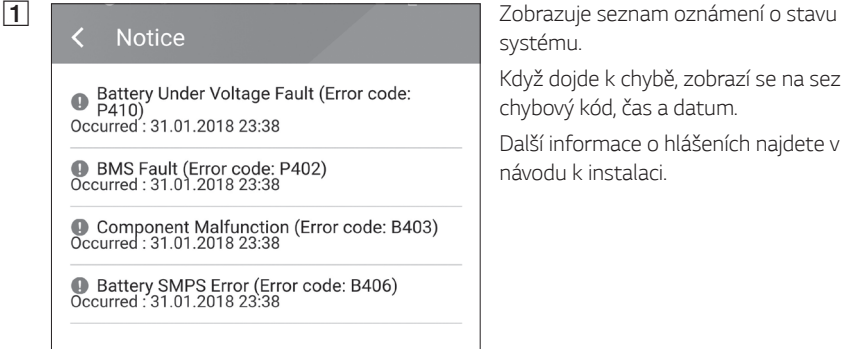

systému.

Když dojde k chybě, zobrazí se na seznamu chybový kód, čas a datum.

Další informace o hlášeních najdete v návodu k instalaci.

Today's self-consumption rate 54.5 %

This month's CO2 reduction 2.4 kg

Generation

Today  $0.9$  kWh

This month 3.3 kWh

Feed-in

Today 0.4 kWh

This month 1.7 kWh

 $PCS$ 

Feed in limitation 100 %

Status Running

**Brand** LGE-SOLAR

System Capacity 13.5kWp

DC Voltage 395V/390V/401V

DC Power 4490W/4641W/4361W

DC Current 11A/12A/11A

Today's generation 3.9 kWh

This month's generation 6.3 kWh

**2** < Energy Overview <br>
Superview Chapter of Chapter and Chapter of Chapter and Chapter of Chapter and Chapter and Chapter and Chapter and Chapter and Chapter and Chapter and Chapter and Chapter and Chapter and Chapter and Overview].

> **Today's self-consumption rate** : Zobrazuje míru množství energie spotřebované z ESS za dnešek.

**This month's CO2 reduction** : Displays monthly amonut of CO2 reduction.

**Generation**: Zobrazuje měsíční snížení CO2.

**Feed-in** : Zobrazuje informace o generované energii.

**PCS** : Zobrazuje informace o PCS.

C Krátce zobrazuje stav výroby připojeného krátce zobrazuje stav výroby připojeného krátce zobrazuje stav výroby připojeného krátce zobrazuje stav výroby připojeného krátce zobrazuje stav výroby připojeného krátce zobrazuj FV.

> Hodnoty stavu jsou součtem FV1, FV2 a FV3.

**Brand** : Výrobce FV (výchozí: LGE)

**System Capacity** : Kapacita FV

**DC Voltage** : Aktuální napětí FV

**DC Power** : Aktuální výkon FV

**DC Current** : Aktuální FV elektrický proud

**Today's generation**: Generovaná FV energie za dnešek.

 $\overline{4}$  Když je nastavení tepelného čerpadla dokončeno, můžete zkontrolovat stav tepelného čerpadla na úvodní obrazovce (Home).

Popis každého stavu je následující.

- Žádné: Nastavení AWHP je deaktivované nebo nepřipojené.
- H/P TUV zapnuto: ESS provede zvýšení požadované teploty AWHP.
- y H/P TUV vypnuto: AWHP si zachovává původní požadovanou teplotu

#### **POZNÁMKA**

Pokud FV systém generuje přebytečnou energii, ohřívá vodu v tepelném čerpadle a zvyšuje vlastní spotřebu.

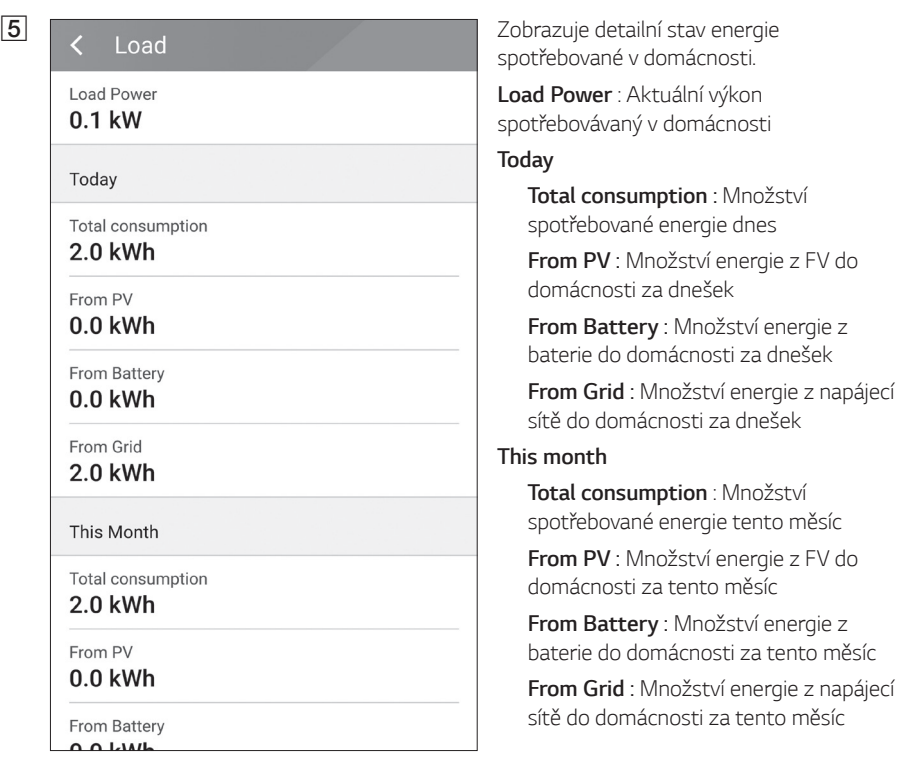

*2*

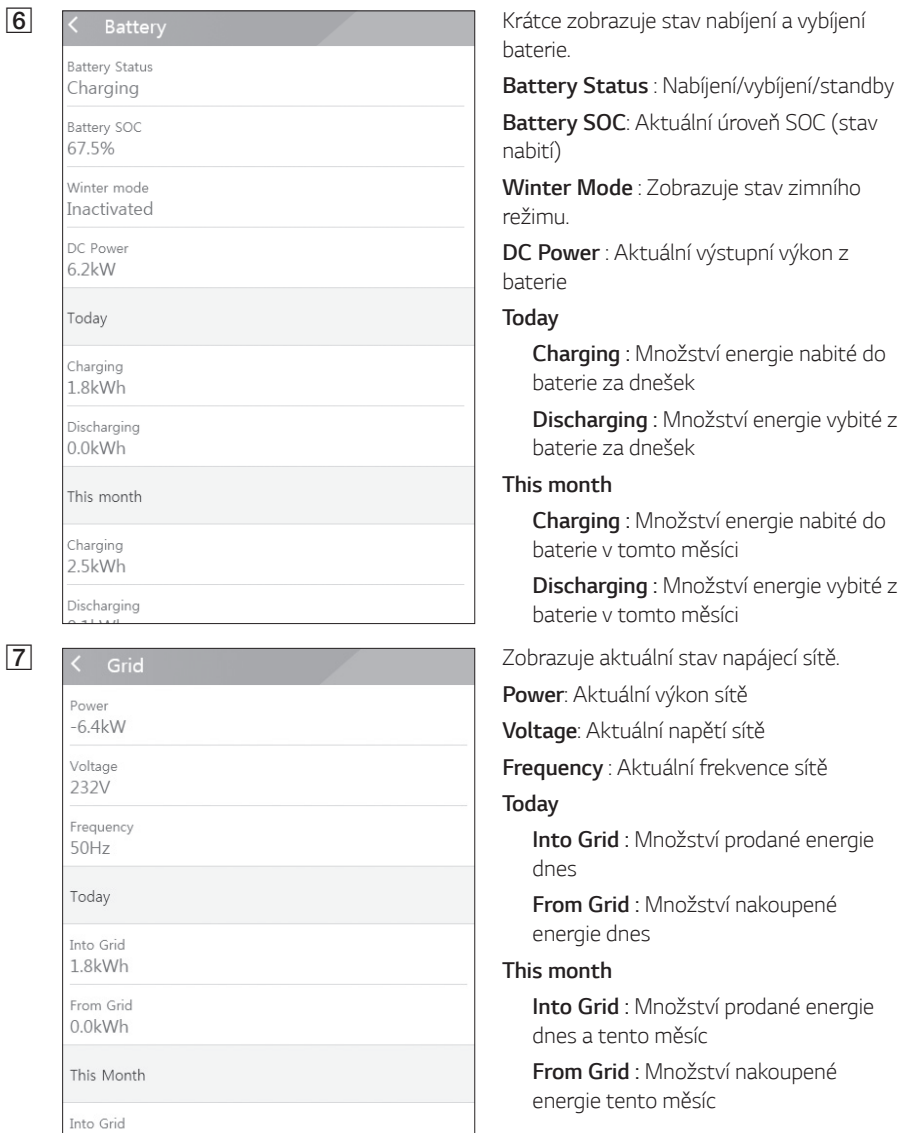

**EXPLORED EXPRESS SYSTEM Operating**<br> **EXPLORED EXPLORED EXPLORED EXPLORED EXPLORED EXPLORED EXPLORED EXPLORED EXPLORED EXPLORED EXPLORED EXPLORED EXPLORED EXPLORED EXPLORED EXPLORED EXPLORED EXPLORED EXPLORED EXPLORED EXPL** Normal Mode

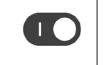

Provoz systému se spouští nebo zastavuje klepnutím na spínač.

### <span id="page-21-0"></span>**Menu nastavení ESS**

Můžete upravit všeobecná nastavení systému. Zvolte [main screen] > [ $\bigcirc$ ], aby se objevila obrazovka [Setting].

### **Jazyk**

Zvolte  $\lceil \text{Q} \rceil$  > [Language], aby se objevila výběrová obrazovka jazyka.

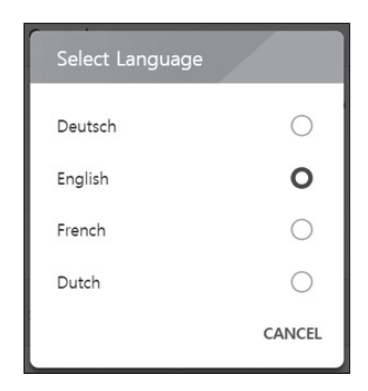

Vyberte požadovaný jazyk.

### **Baterie**

Zvolte  $\lceil \text{Q} \rceil$  >  $\lceil$ Battery], aby se objevila obrazovka nastavení baterie.

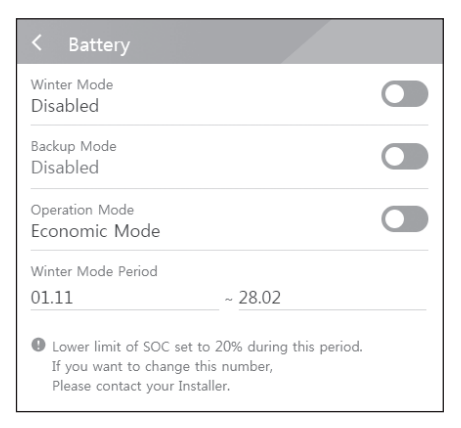

#### **[Winter mode]**

Klepnutím na tento spínač zvolte [Enable] nebo [Disable].

Minimálním úroveň SOC zimního režimu smí měnit pouze montér.

#### **[Backup mode]**

Klepnutím na tento spínač zvolte [Enable] nebo [Disable]. Minimálním úroveň SOC záložního režimu smí měnit pouze montér.

#### **[Operation Mode]**

Klepnutím na tento spínač zvolte [Economic *Mode*] nebo [Fast Charge Mode]. Režim můžete změnit sami.

**Economic Mode** : Zvýšení dodávky do sítě a zvýšení účinnosti systému.

**Fast Charge Mode** : Nejprve se rychle nabíjí baterie.

#### <span id="page-22-0"></span>**[Winter Mode Period]**

Klepněte na aktuální hodnotu, aby se zobrazilo menu nastavení. Můžete měnit období.

- 1. Zvolte aktuálně vybranou hodnotu. Zobrazí se menu nastavení období.
- 2. Nastavte [Month] a [Day] s použitím  $V$  nebo  $\Lambda$ .
- 3. Volbou [APPLY] dokončete nastavení.

### **Energetické zařízení**

Zvolte  $[\text{\textcircled{(}}]$  > [Energy Device], aby se objevila obrazovka energetického zařízení.

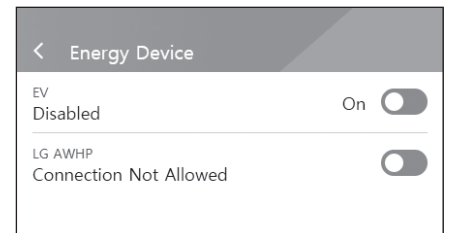

#### **[EV]**

Klepnutím na tento spínač zvolte [On] nebo [Off]. Pokud není nastaveno "Aktivovat měřič EV," zobrazí se vyskakovací okno chyby.

Nastavte možnost [On], abyste aktivovali monitorování EV.

#### **[AWHP]**

Klepnutím na tento spínač zvolte [On] nebo [Off].

V případě stavu "Connection Available" počkejte, až se stav změní na "Connected". Jestliže až do konce nedojde k připojení, zkontrolujte, jestli je správně připojeno tepelné čerpadlo.

Popis stavu energetického zařízení je následující.

- Připojení není povoleno: Nastavení AWHP je deaktivované
- Připojení dostupné: Nastavení AWHP je aktivované a není připojené
- Připojeno: Nastavení AWHP je aktivované a připojené

### **Stručný návod k instalaci**

Zvolte  $\lceil \text{Q} \rceil$  >  $\lceil$  Quick install guide, aby se objevila obrazovka s návodem k instalaci.

Na obrazovce [Quick install guide] si můžete prostudovat stručné pokyny pro instalaci.

#### <span id="page-23-0"></span>**Open source**

Můžete si přečíst open source informace o aplikaci a systému.

Zvolte  $\lceil \text{Q} \rceil$  >  $\lceil$  Open source], aby se objevila obrazovka open source informací.

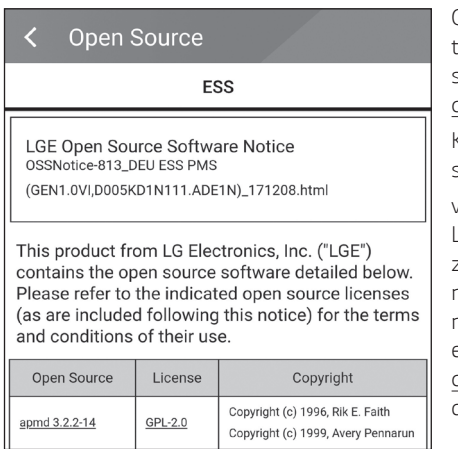

Chcete-li získat zdrojový kód, který je obsažen v tomto zařízení, v GPL, LGPL, MPL a jiných open source licencích, navštivte http://opensource.lge. com*.*

Kromě zdrojového kódu jsou k dispozici ke stažení všechny odkazované licenční podmínky,

vyloučení záruk a upozornění na autorská práva. LG Electronics vám rovněž poskytne otevřený zdrojový kód na CD-ROM za poplatek pokrývající náklady na realizaci takové distribuce (výdaje za média, přepravu a manipulaci), a to na základě e-mailové žádosti zaslané na opensource@lge. com. Tato nabídka je platná po dobu tří (3) let od data, kdy jste si zakoupili zařízení.

### **Informace o aplikaci**

Zvolte  $[ $\bigcirc$ ] > [Application information], aby se objevila obrazovka informací o aplikaci.$ 

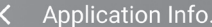

Name **LG EnerVu Plus**  Můžete zkontrolovat informace o této aplikaci, např. název aplikace, název aplikačního balíku a verzi aplikace.

### **Instalační nastavení**

Systém potřebuje během instalace různá systémová nastavení provedená instalujícím pracovníkem. Uživatelům není dovoleno menu [Installer Settings] otevírat. Nepokoušejte se otevřít menu. Pokud uživatel změní nastavení v menu [Installer Settings], může to mít za následek závažnou poruchu

## <span id="page-24-0"></span>**Menu informací o ESS**

### **Analýza energie**

V menu [Energy Analysis] můžete kontrolovat statistické informace o tomto systému. Můžete revidovat množství energie generované, spotřebované, prodané a nakoupené v tomto systému. Podporovány jsou statistické údaje za den, týden, měsíc a rok.

#### **Graf FV**

Analyzuje energii generovanou a prodanou z FV během zvoleného období a zobrazuje příslušný graf.

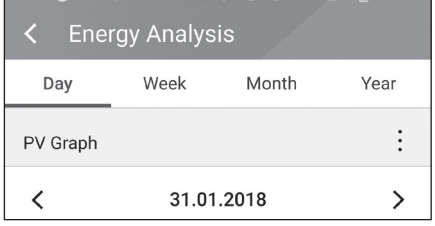

Zvolte [PV Graph] v menu [Energy Analysis]. Generovaná energie je v čárovém grafu označena zeleně a prodaná energie fialově.

Období můžete měnit klepnutím na [Day], [Week], [Month] a [Year].

A: Přechází na předchozí [Day], [Week], [Month] nebo [Year].

D: Přechází na další [Day], [Week], [Month] nebo [Year].

#### **Graf baterie**

Analyzuje energii nabitou a vybitou v baterii během zvoleného období a zobrazuje příslušný graf.

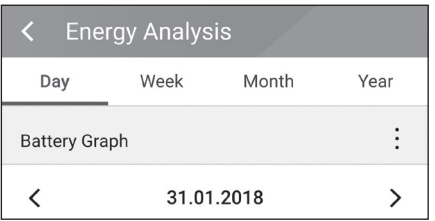

Zvolte [Batt Graph] v menu [Energy Analysis].

Nabitá energie je označena v čárovém grafu zeleně, vybitá energie fialově a aktuálně stav baterie je označen žlutě.

Období můžete měnit klepnutím na [Day], [Week], [Month] a [Year].

A: Přechází na předchozí [Day], [Week], [Month] nebo [Year].

D: Přechází na další [Day], [Week], [Month] nebo [Year].

#### <span id="page-25-0"></span>**Graf zatížení**

Analyzuje energii spotřebovanou a nakoupenou ze sítě během zvoleného období a zobrazuje příslušný graf.

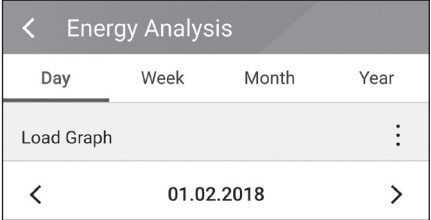

Zvolte [Load Graph] v menu [Energy Analysis].

Spotřebovaná energie je označena zeleně a nakoupená energie fialově.

Období můžete měnit klepnutím na [Day], [Week], [Month] a [Year].

A: Přechází na předchozí [Day], [Week], [Month] nebo [Year].

D: Přechází na další [Day], [Week], [Month] nebo [Year].

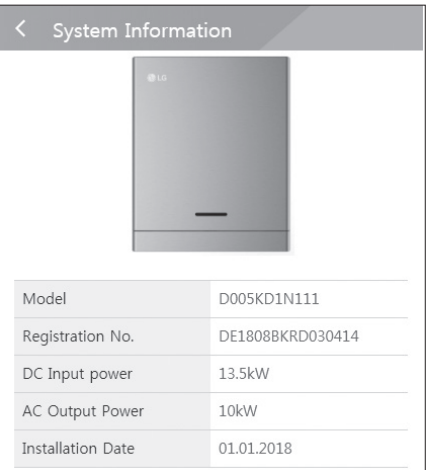

### **Systémové informace**

Zobrazuje systémové informace o tomto ESS. Můžete kontrolovat informace o stavu PCS, baterie a sítě. Posouvejte nahoru nebo dolů, aby se zobrazily další nebo předchozí informace.

### <span id="page-26-0"></span>**Použití systému EnerVu**

Když je toto zařízení připojeno k internetu, můžete s použitím webového monitorovacího systému LG EnerVu kontrolovat různé informace, např. stav systému, informace, zprávu.

### **POZNÁMKA**

Koncoví uživatelé se nemusí registrovat ke službě EnerVu. Pokud však koncový uživatel tuto službu nepoužije, není možné aktivovat údržbu prostřednictvím dálkového servisu (např aktualizace firmwaru) přes internet.

#### **Příprava**

- y Pro přístup k webovému monitorovacímu systému LG ESS je zapotřebí počítač s nainstalovaným internetovým prohlížečem, tablet nebo mobil s přístupem na internet.
- y Toto zařízení musí být připojené k internetu. Zkontrolujte menu nastavení [Network] v systému.

### **a Ve svém prohlížeči navštivte stránku LG**<br> **LG ESS** EnerVu na http://enervulg.ess.com LG Electronics **2 Exaccount** CONSERVITE **EXACCOUNT** Zvolte [Sign Up] a pak vyberte svou  $2200$ **CREATE ACCOUNT** FIND USER ID/RESET ACCOUNT CUSTOMER SUPPORT OCREATE ACCOUNT 肉 Read and accept the Te LG Acc co macoum<br>Farma ed Lin  $\begin{tabular}{lllllll} \multicolumn{2}{l}{{\color{red}A}} & \multicolumn{2}{l}{{\color{blue}A}} & \multicolumn{2}{l}{{\color{blue}A}} & \multicolumn{2}{l}{{\color{blue}A}} & \multicolumn{2}{l}{{\color{blue}A}} & \multicolumn{2}{l}{{\color{blue}A}} & \multicolumn{2}{l}{{\color{blue}A}} & \multicolumn{2}{l}{{\color{blue}A}} & \multicolumn{2}{l}{{\color{blue}A}} & \multicolumn{2}{l}{{\color{blue}A}} & \multicolumn{2}{l}{{\color{blue}A}} & \multicolumn{2}{l}{{\$

### **Vytvoření nového účtu**

EnerVu na http://enervu.lg-ess.com.

národnost ve vyskakovacím okně. Objeví se stránka [Accept Terms & Conditions]. Pozorně si přečtěte podmínky a zásady ochrany osobních údajů.

Pokud se všemi podmínkami souhlasíte, zaškrtněte políčko [I Agree] a zvolte [AGREE].

Objeví se stránka vytvoření účtu.

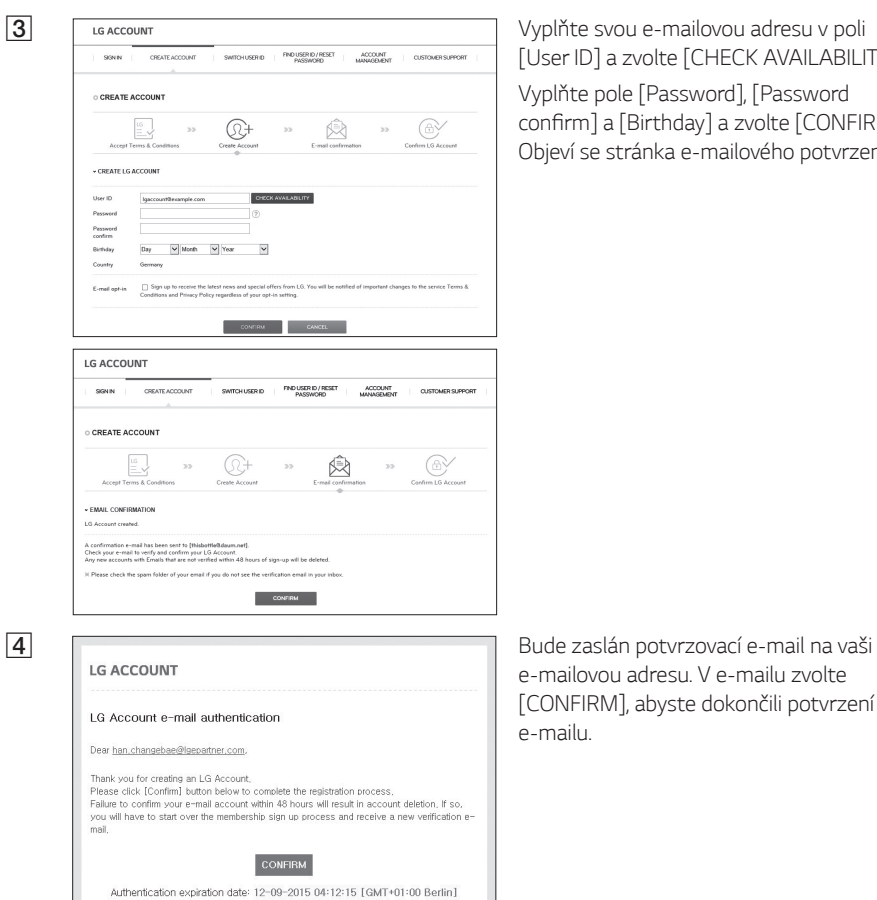

If clicking the [Confirm] button does not work, copy and paste the URL into a new browser

https://at-de.lgrecommends.lgappstv.com/membership-pc-<br>webapp/join/auth\_otp?authKeyNum=97da8f66&country=DE&language=en-DE .<br>Attempting to verify the email while still in the spam folder may result in errors. Please move the<br>email to your inbox before following the instructions to verify. [User ID] a zvolte [CHECK AVAILABILITY].

Vyplňte pole [Password], [Password confirm] a [Birthday] a zvolte [CONFIRM]. Objeví se stránka e-mailového potvrzení.

e-mailovou adresu. V e-mailu zvolte [CONFIRM], abyste dokončili potvrzení e-mailu.

window.

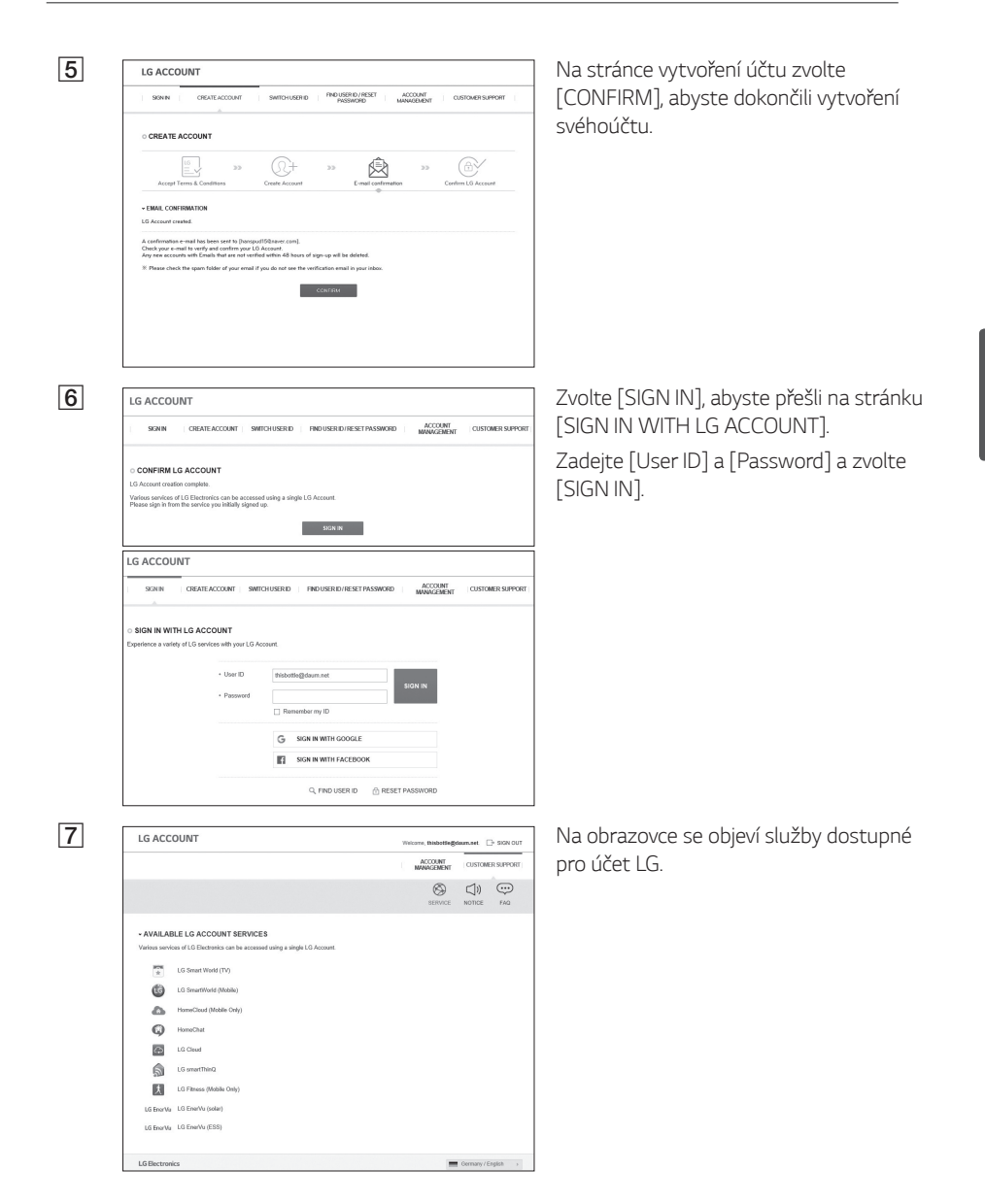

#### <span id="page-29-0"></span>**Kontrola aktivace systému EnerVu**

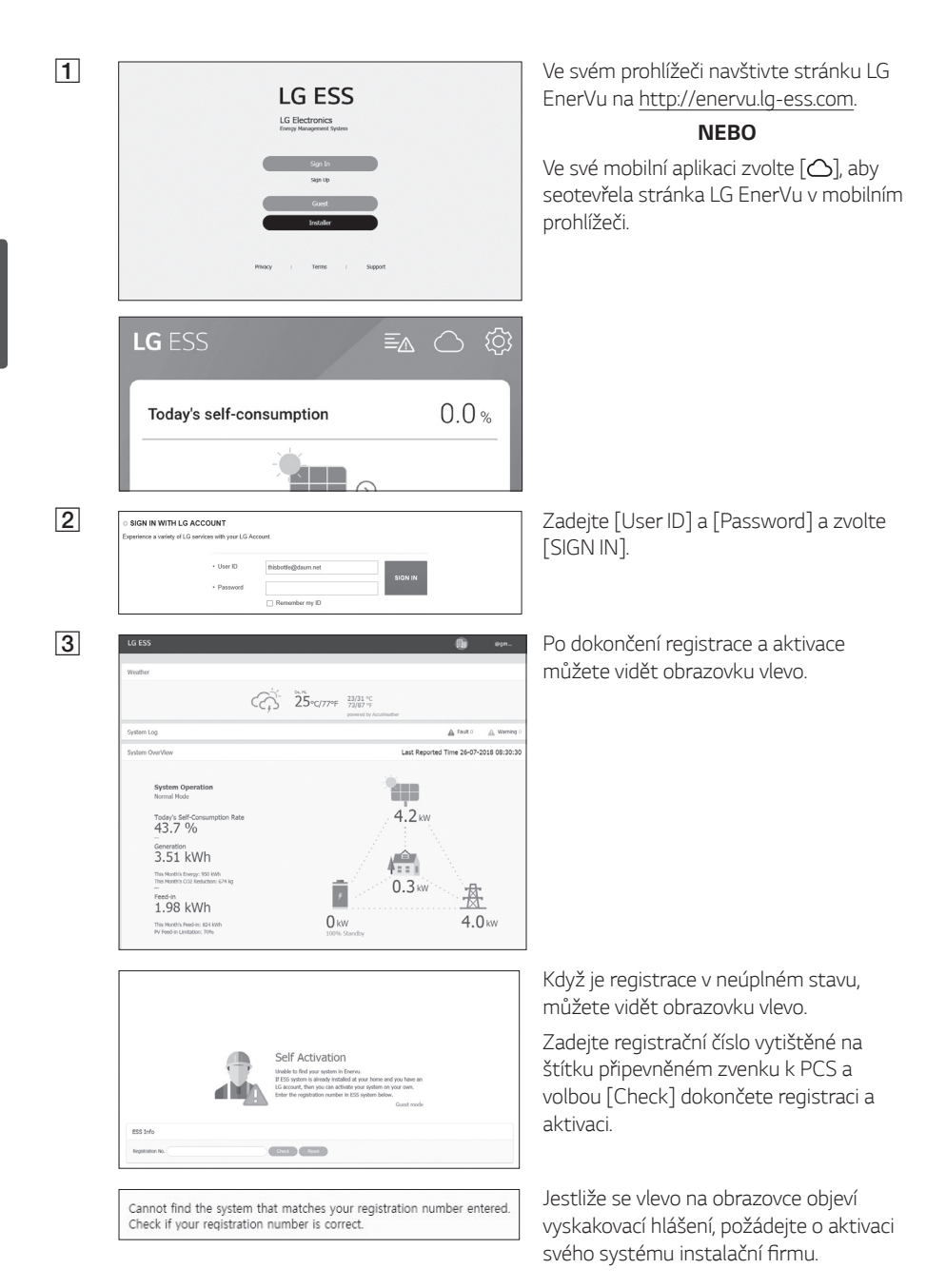

### <span id="page-30-0"></span>**Přehled stránky EnerVu**

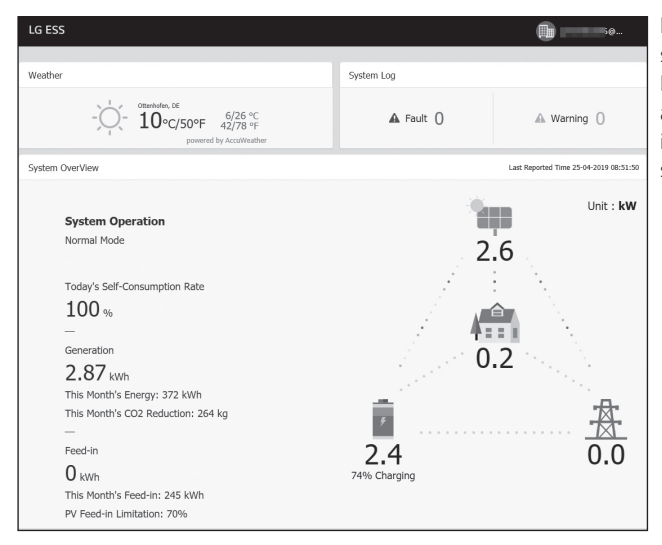

Když otevřete hlavní stránku svého systému EnerVu, můžete zde najít a zkontrolovat různé informace související se systémem.

#### **Počasí**

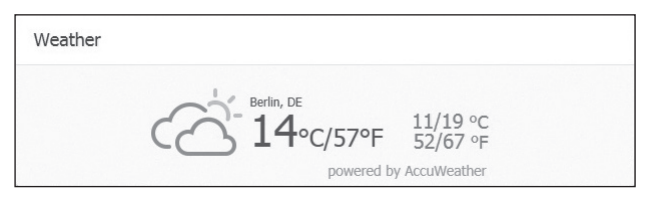

Zobrazuje počasí v místě, kde je nainstalován systém. Tato stránka obsahuje

#### **Systémový protokol**

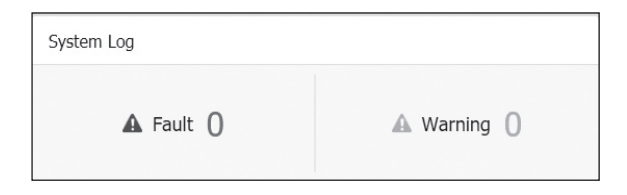

Zobrazuje chyby systému.

#### **Přehled systému**

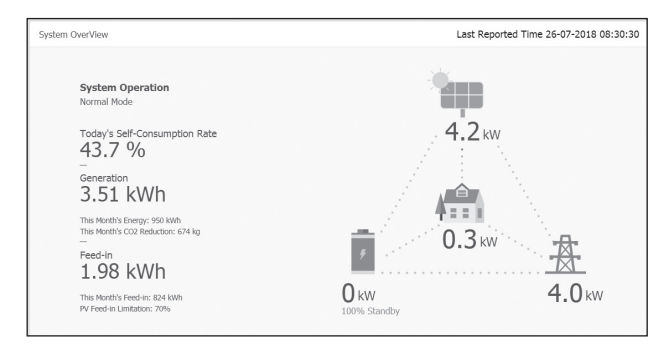

**Analýza**

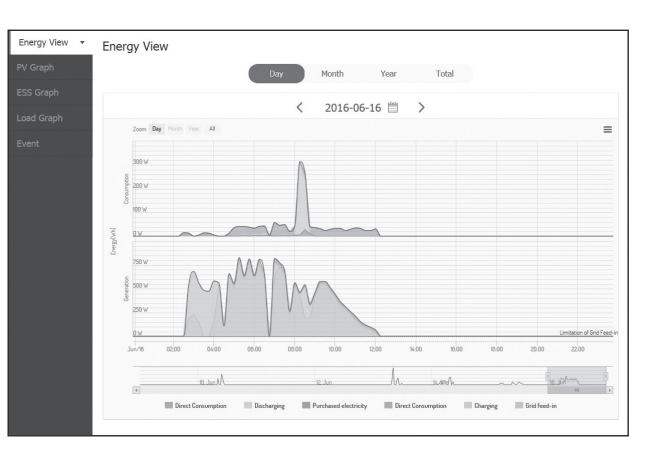

Zobrazuje stav systému. Tato stránka obsahuje systémové

informace, např. aktuální výkon generovaný v FV, výkon nakoupený ze sítě, výkon nabitý do / vybitý z baterie. VŠECHNY informace se každých 10 sekund obnovují.

Na této stránce můžete vytvořit statistický graf analýzy energie.

Můžete revidovat množství energie generované, spotřebované, prodané a nakoupené v systému. Na stránce jsou podporovány různé statistické grafy.

Na kartě [Event] můžete kontrolovat problémy, které se vyskytly v systému.

#### **Systémové informace**

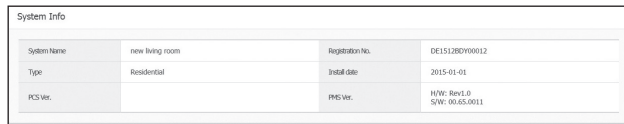

Zobrazuje informace o vašem systému.

#### **Zpráva**

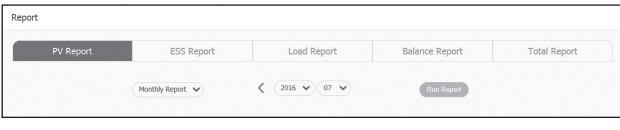

Můžete vytvořit měsíční nebo roční zprávu ze statistických údajů pro řízení energie ve vašem systému.

### <span id="page-32-0"></span>**Vytvoření statistického grafu**

Můžete vytvořit denní, měsíční nebo roční graf statistických údajů pro řízení energie ve vašem systému.

Chcete-li vytvořit graf statistických údajů, zvolte možnost [Day], [Month], [Year] nebo [Total].

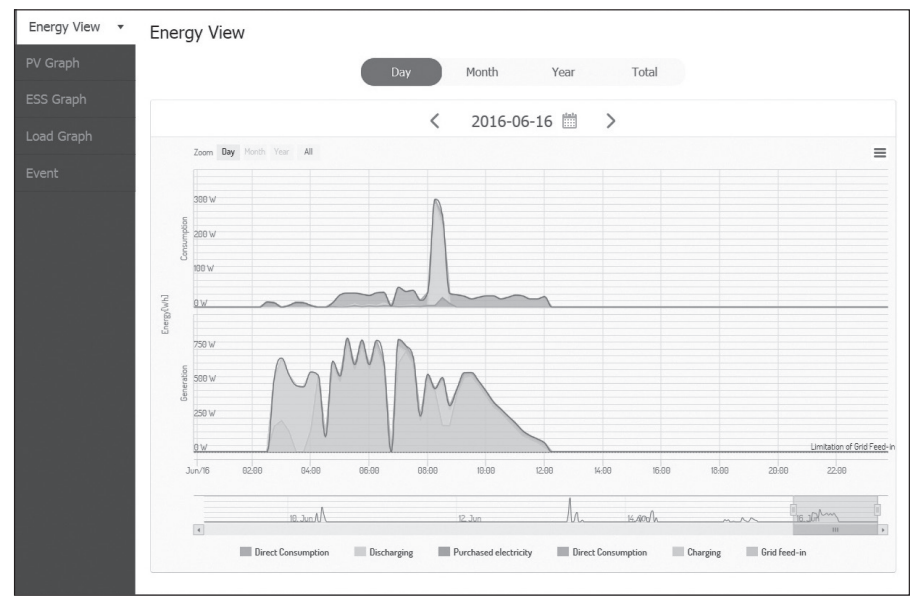

1. Zvolte kartu na levé straně obrazovky.

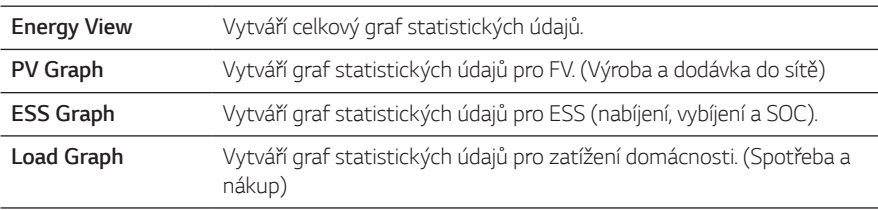

- 2. Zvolte období mezi možnostmi [Day], [Month], [Year] nebo [Total].
- 3. Vyberte den, měsíc nebo rok pro vytvoření statistického grafu. Po volbě se za krátkou chvíli zobrazí graf.

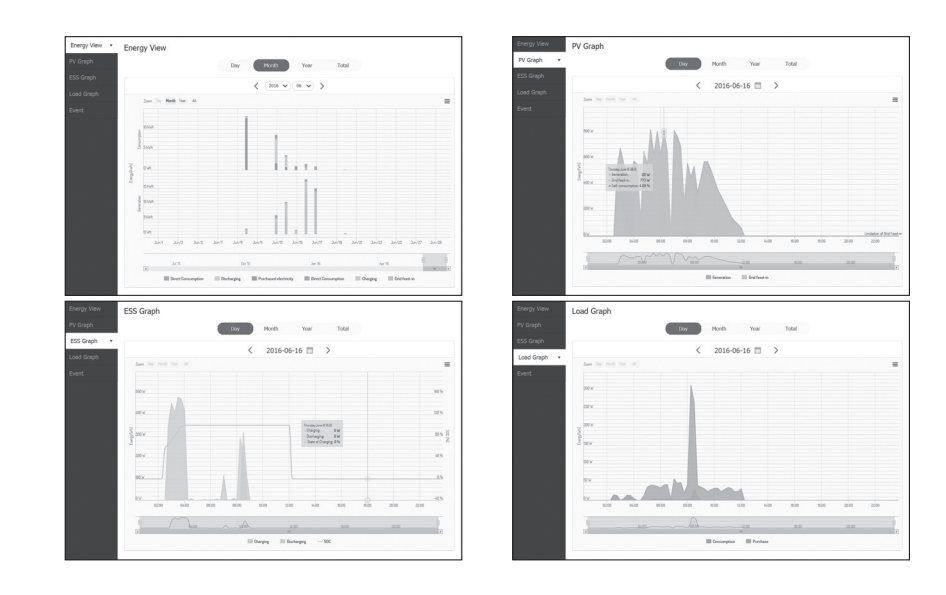

4. V dolní části grafu je několik možností, kliknutím na každou možnost můžete zobrazit nebo skrýt statistické informace v grafu.

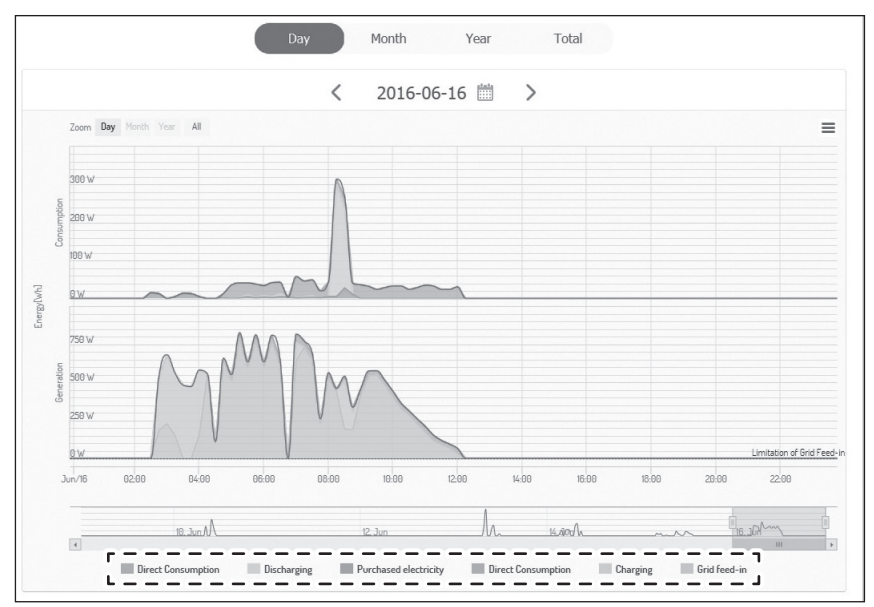

Dostupné možnosti se liší v závislosti na grafu. Další informace o možnostech grafu najdete v níže uvedené tabulce.

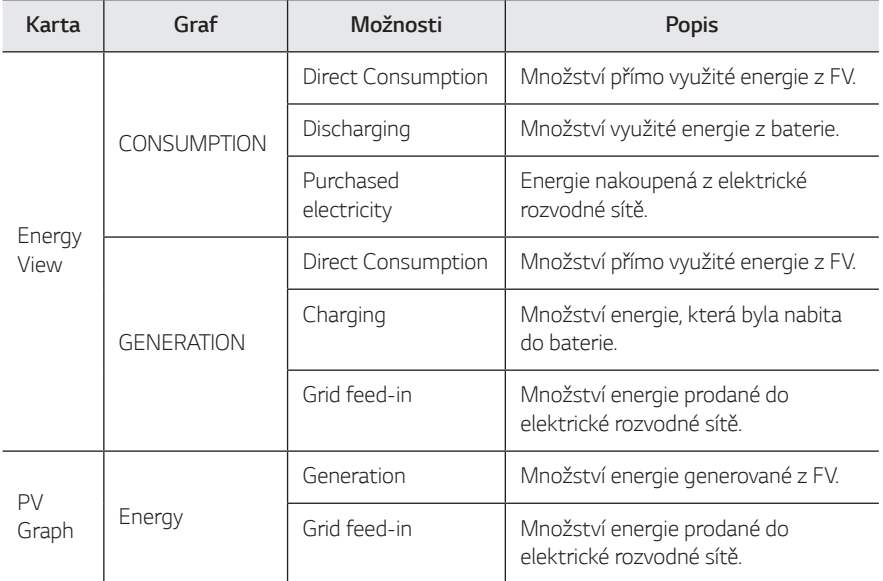

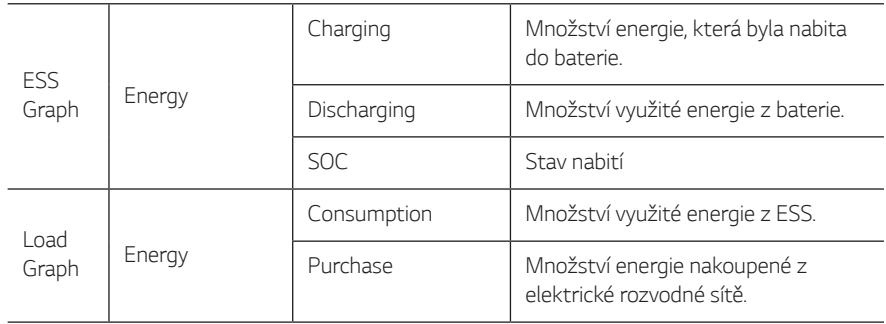

5. Chcete-li vytisknout graf nebo si ho stáhnout jako obrazový soubor, zvolte  $[\equiv]$ .

### <span id="page-36-0"></span>**Kontrola systémové události**

Když zvolíte kartu [Událost], zobrazí se stránka se seznamem problémů, které se vyskytly jako systémová porucha nebo varování.

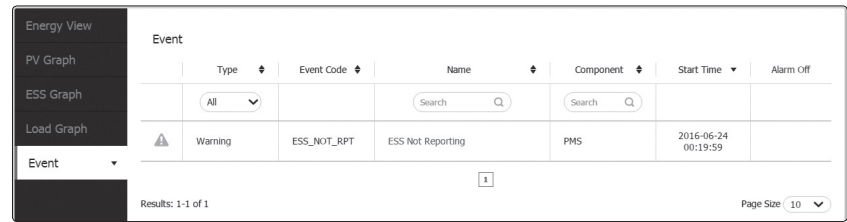

- 1. Zvolte kartu [Event] na levé straně obrazovky. Na obrazovce se objeví se seznam problémů, jako jsou systémové poruchynebo varování.
- 2. Zvolte [*Type*] z možností [All], [Fault] a [Warning]. Seznam událostí bude filtrován podlevybrané možnosti typu.

### **Vytvoření statistické zprávy**

Můžete vytvořit měsíční nebo roční zprávu ze statistických údajů pro energii ve vašem systému.

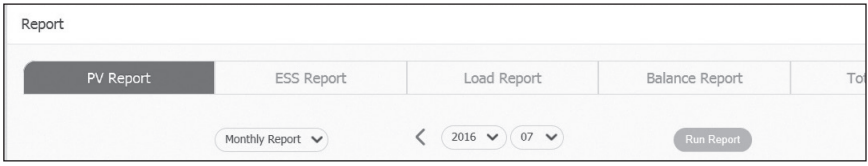

- 1. Vyberte typ zprávy [PV Report], [ESS Report], [Load Report], [Balance Report] nebo [Total Report].
- 2. Vyberte období zprávy, buď [Yearly report], nebo [Monthly report].
- 3. Vyberte požadovaný měsíc nebo rok.
- 4. Zvolte [Run Report]. Zobrazí se statistická zpráva.

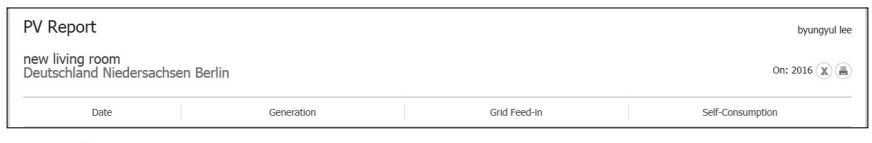

Zvolte (x) pro stažení statistických dat ve formátu Excel.

Zvolte (圖) pro tisk statistických dat.

### <span id="page-37-0"></span>**Přenesení vašeho systému jinému vlastníkovi**

Svůj systém můžete přenést jinému vlastníkovi. Jakmile je systém přenesen, nemůžete ho již sledovat pod svým účtem.

#### **Příprava**

- y Poznamenejte si e-mailovou adresu příjemce.
- y E-mailová adresa příjemce musí být zaregistrovaná jako člen LG. Pokud příjemce ještě není členem LG, bude příjemci zaslán automatický e-mail se žádostí, aby se stal členem.

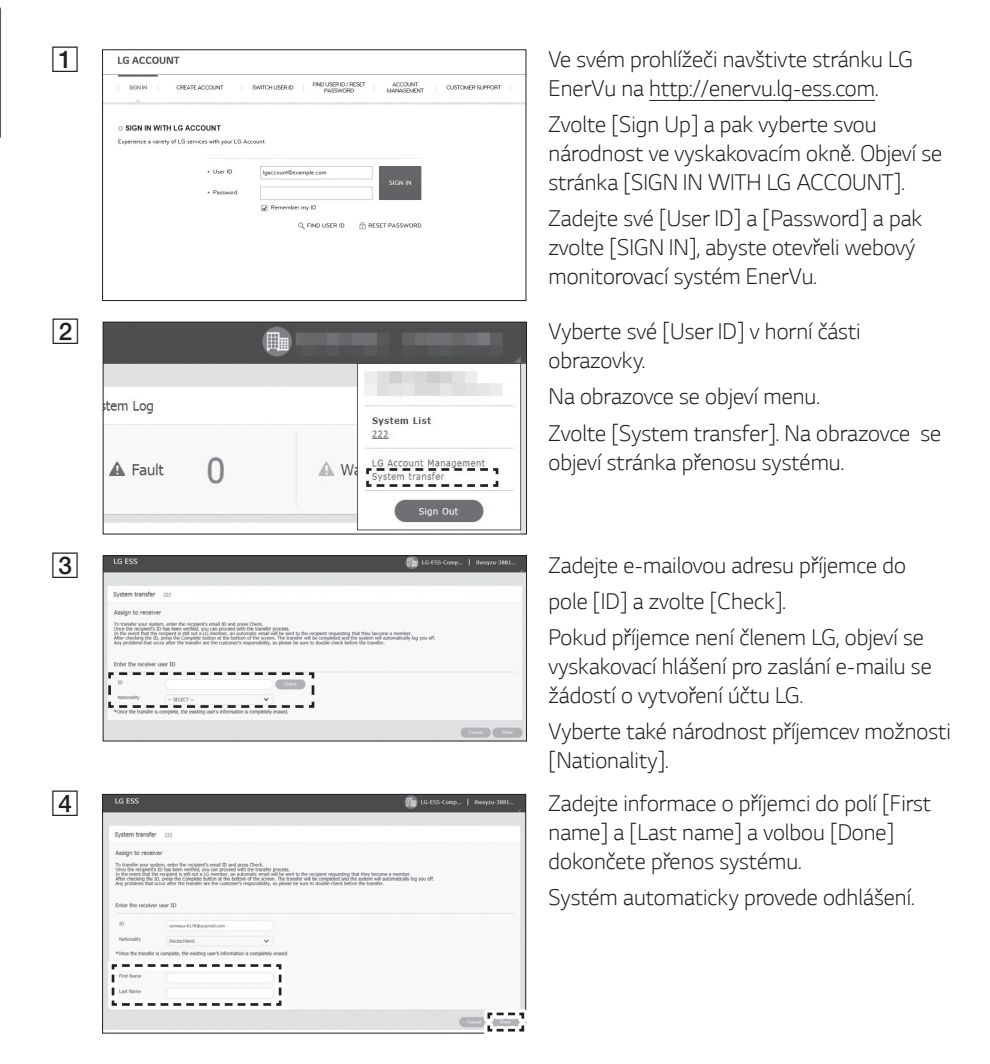

## <span id="page-38-0"></span>**Údržba**

### **Čištění zařízení**

Otřete zařízení zvenku měkkou utěrkou namočenou ve vlažné vodě a otřete ho čistým ručníkem tak, aby se při použití neutrálního čisticího prostředku neobjevila špína.

Při čištění vnějšku neotírejte zařízení hrubým kartáčem, zubní pastou nebo hořlavými materiály. Nepoužívejte čisticí prostředky obsahující hořlavé látky.

- *-* Mohlo by dojít ke změně zbarvení zařízení nebo k jeho poškození.
- *-* Hořlavé látky: Alkohol (etanol, metanol, izopropylalkohol, izobutylalkohol atd.), ředidlo, benzen, hořlavé kapaliny, brusné materiály atd.)

Otírání silným tlakem může poškodit povrch. Nenechávejte ve styku se zařízením delší dobu pryžové nebo plastové předměty.

Při čištění vzduchového potrubí vypněte všechny systémy, včetně PCS, FV modulu, baterie a střídavého jističe. Potom vyčistěte měkkým kartáčem filtr.

### **Pravidelné kontroly**

Je doporučeno kontrolovat jednou za rok provozní stav a stav připojení. To musí provést technik nebo autorizovaný pracovník. Kontaktujte autorizovaného dealera nebo distributora, od něhož jste zakoupili zařízení.

### **Kontakt**

Budete-li mít technické problémy nebo dotazy, kontaktujte instalační společnost nebo firmu LG Electronics.

- 1. Instalační společnost
	- Adresa : Tel : Tel : Tel : Tel : Tel : Tel : Tel : Tel : Tel : Tel : Tel : Tel : Tel : Tel : Tel : Tel : Tel : Tel : Tel : Tel : Tel : Tel : Tel : Tel : Tel : Tel : Tel : Tel : Tel : Tel : Tel : Tel : Tel : Tel : Tel : Tel
- 2. Zákaznický servis
	- LG Electronics ESS | Solar Service E-Service Haberkorn GmbH Augustenhöhe 7
	- 06493 Harzgerode
	-
- 3. Kontakt na LG Electronics

LG Electronics Deutschland GmbH Alfred-Herrhausen-Allee 3-5 65760 Eschborn Tel. : + 0049 18 06 807 020 E-Mail: b2b.service@lge.de

Tel : Německo: 0049 (0)39484 / 976 380 Rakousko: 0043 (0)720 / 11 66 01 Švýcarsko: 0041 (0)44 / 505 11 42 Belgie, Nizozemsko, Lucembursko: 0031 20 / 456 1660 E-Mail : lge@e-service48.de

LG Electronics Benelux Krijgsman 1, 1186 DM, Amstelveen, Nizozemsko Tel: +0031 (0)20 456 3100 E-Mail: b2b.service@lge.de

### <span id="page-39-0"></span>**Likvidace zařízení**

Když zařízení dosáhne konce své provozní životnosti nebo dojde k neopravitelné závadě, zlikvidujte zařízení podle předpisů pro likvidaci elektronického odpadu platných v místě instalace. Likvidaci zařízení smí provádět pouze kvalifikovaný personál. Kontaktujte autorizovaného dealera nebo distributora, od něhož jste zakoupili zařízení.

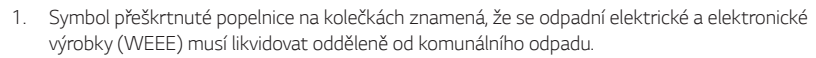

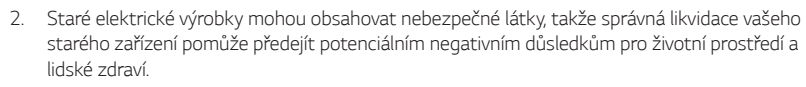

Vaše staré zařízení může obsahovat opětovně využitelné části, které mohou být použity pro opravy jiných výrobků, nebo jiné hodnotné materiály, které mohou být recyklovány a ušetřit omezené přírodní zdroje.

3. Své zařízení můžete buď odevzdat v obchodě, kde jste ho zakoupili, nebo můžete kontaktovat místní úřední orgán odpadového hospodářství a informovat se na své nejbližší autorizované sběrné místo WEEE. Plně aktuální informace platné pro vaši zemi najdete na www.lg.com/ global/recycling

#### **Vyjmutí odpadních baterií a akumulátorů**

#### **(POUZE zařízení s integrovanou baterií)**

V případě, že toto zařízení obsahuje integrovanou baterii, kterou nemůže koncový uživatel snadno vyjmout, doporučuje LG, aby baterii, ať při výměně nebo pro recyklaci na konci pracovní životnosti tohoto zařízení, vyjmul pouze kvalifikovaný odborný pracovník. Aby nedošlo k poškození

zařízení, a pro svou vlastní bezpečnost se uživatelé nesmí pokoušet vyjmout baterii a musí požádat o pomoc servisní asistenční linku společnosti LG nebo jiný nezávislý servisní podnik.

Vyjmutí baterie zahrnuje demontáž pláště zařízení, odpojení elektrických kabelů a kontaktů a pečlivé vyjmutí baterie s použitím specializovaných nástrojů. Budete-li potřebovat pokyny pro kvalifikované odborné pracovníky, jak bezpečně vyjmout baterii, navštivte http://www. lge.com/ global/sustainability/environment/take-back-recycling

#### **Likvidace odpadních baterií/akumulátorů**

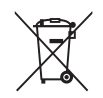

- 1. Tento symbol může být zkombinován s chemickými značkami pro rtuť (Hg), kadmium (Cd) nebo olovo (Pb), pokud baterie obsahuje více než 0,0005 % rtuti, 0,002 % kadmia nebo 0,004 % olova.
- 2. Všechny baterie/akumulátory se musí likvidovat odděleně od komunálního odpadu prostřednictvím autorizovaných sběrných podniků jmenovaných státní správou nebo místními úřady.
- 3. Správná likvidace vašich starých baterií/akumulátorů pomůže předejít potenciálním negativním důsledkům pro životní prostředí, zvířata a lidské zdraví.
- 4. Podrobné informace o likvidaci starých baterií/akumulátorů můžete získat od svého městského úřadu, v podniku zpracování odpadu nebo v obchodě, kde jste zakoupili zařízení. (http://www.lg.com/global/sustainability/environment/take-back-recycling/global-network*europe*)

## <span id="page-40-0"></span>**Specifikace**

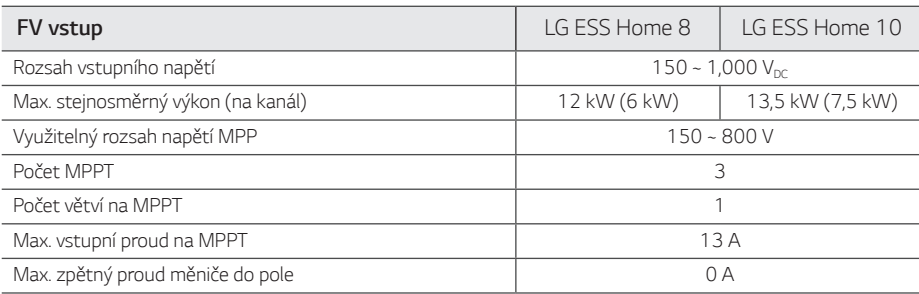

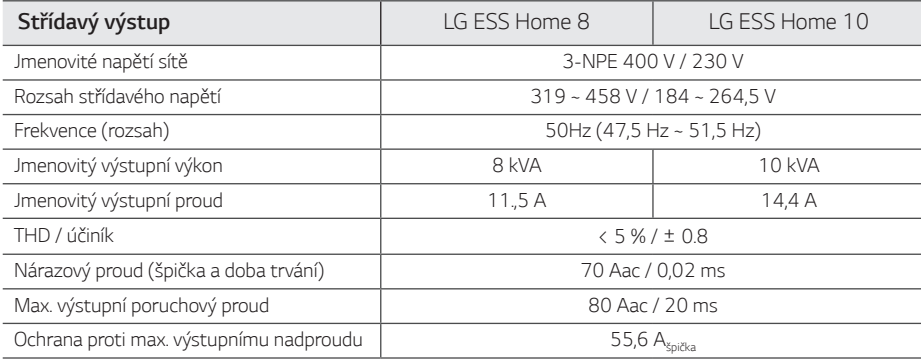

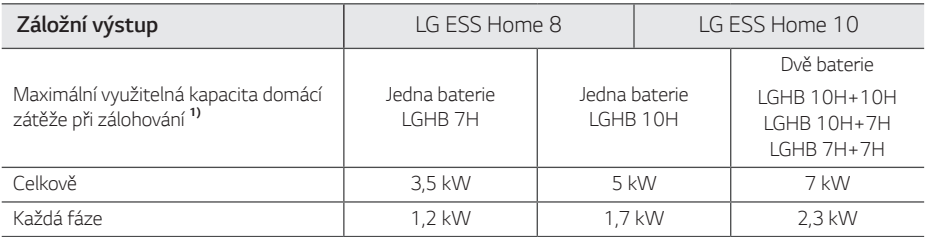

1) Se stárnutím baterie se kapacita může snižovat.

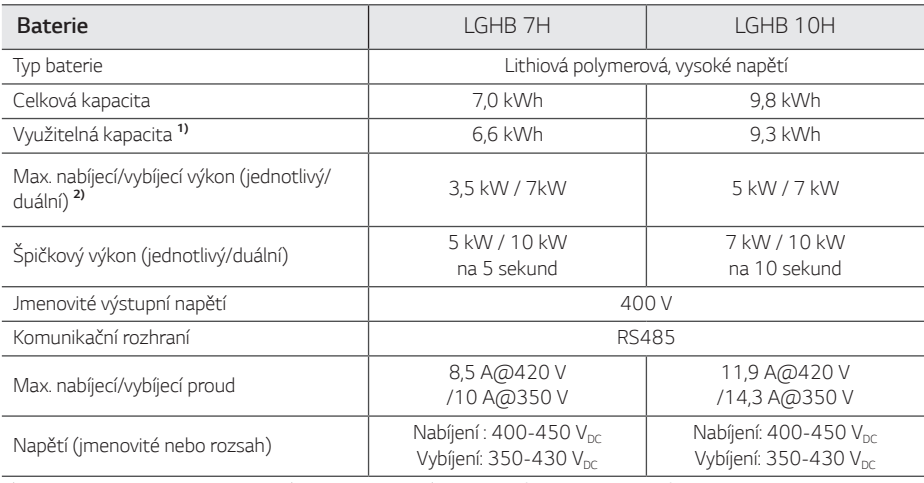

1) Hodnota pouze pro článek baterie (hloubka vybití 95%), kapacita může být omezena kvůli systému.

2) Se stárnutím baterie se kapacita může snižovat.

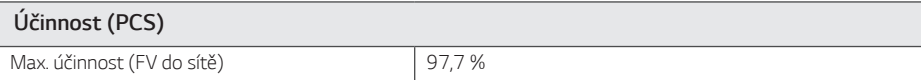

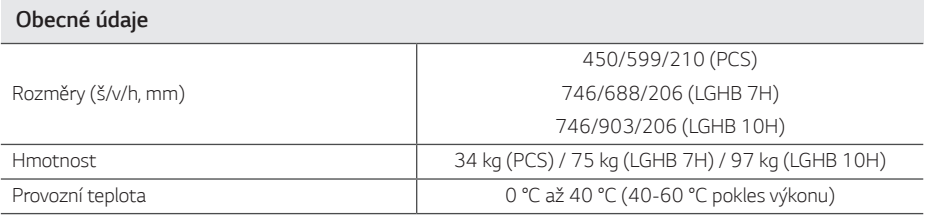

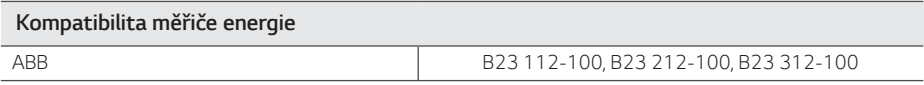

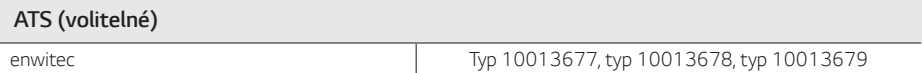

<span id="page-42-0"></span>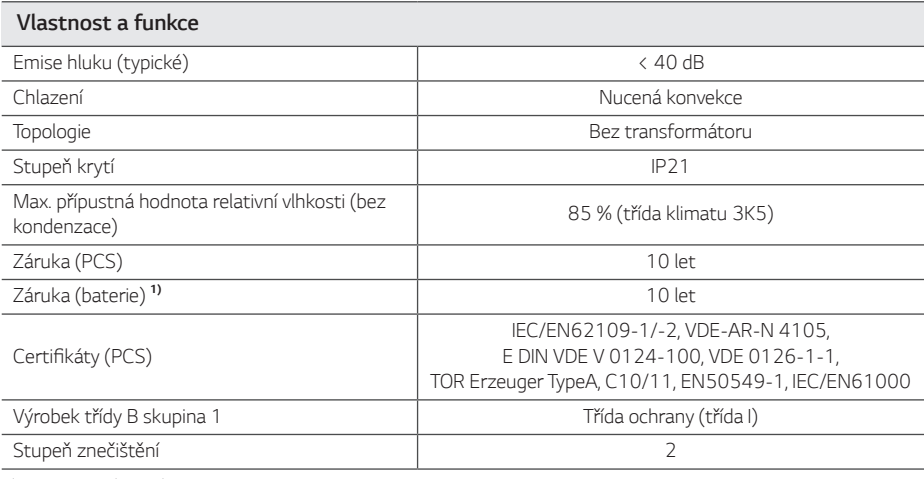

1) Německo (DACH) : SOH 80%, jiné země : SOH 60%

y Hodnota emisí hluku se měří ve zvukotěsné místnosti a může se v závislosti na okolním prostředí lišit.

y V případě instalace na místě citlivém na hluk se poraďte s montérem.

y Konstrukce a specifikace se mohou měnit bez upozornění.

### **Informace o upozornění na open source software**

Chcete-li získat zdrojový kód, který je obsažen v tomto zařízení, v GPL, LGPL, MPL a jiných open source licencích, navštivte http://opensource.lge.com. Kromě zdrojového kódu jsou k dispozici ke stažení všechny odkazované licenční podmínky, vyloučení záruk a upozornění na autorská práva. LG Electronics vám rovněž poskytne otevřený zdrojový kód na CD-ROM za poplatek pokrývající náklady na realizaci takové distribuce (výdaje za média, přepravu a manipulaci), a to na základě e-mailové žádosti zaslané na opensource@ lge.com. Tato nabídka je platná po dobu tří (3) let od data, kdy jste si zakoupili zařízení.

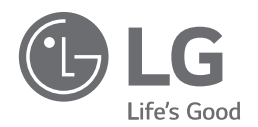